# Dell SE1918HV Dell SE2018HV Dell SE2018HR Dell SE2218HV **ユーザーガイド**

**モニターモデル**: SE1918HV / SE2018HV / SE2018HR / SE2218HV **規制モデル**: E1916HVf / E2016HVf / E2216HVf **規制の種類**: E1916HVf / E2016HVf / E2216HVf

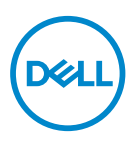

- 注意:注意は、モニターのより良い使用を助けるための重要な情報を示します。 警告:警告は、もし指示に従わない場合は、ハードウェアに対する損傷またはデ  $\wedge$
- 一タ損失が起こりうることを示します。
- △ 危険:危険は器物損壊、怪我、死亡に繋がる可能性を示します。

著作権 © 2017 ~ 2019 Dell Inc. およびその子会社。無断転用禁止。Dell、EMC および他の商標は、Dell Inc.<br>およびその子会社の商標です。他の商標は、それぞれの所有者の商標です。

2019 - 09

# **内容**

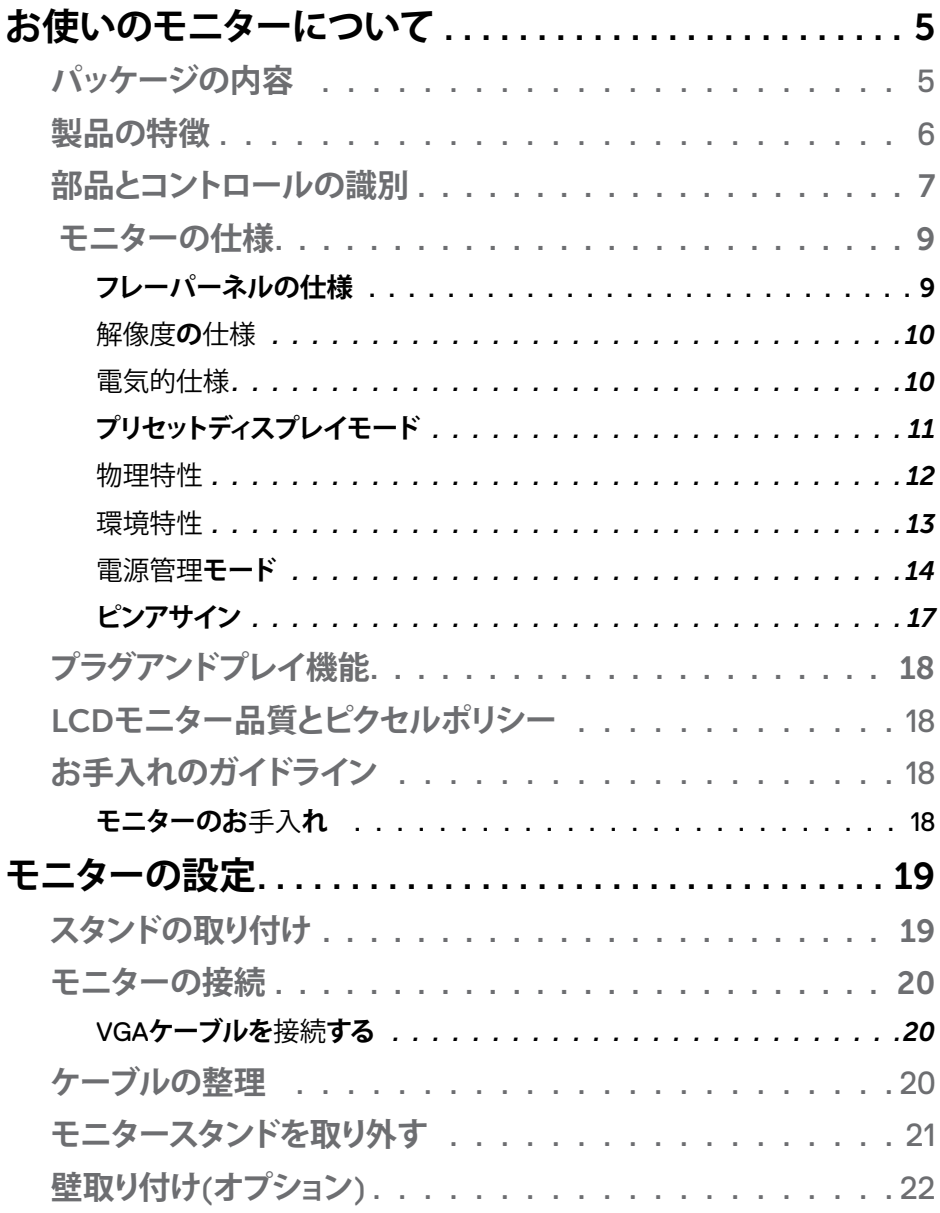

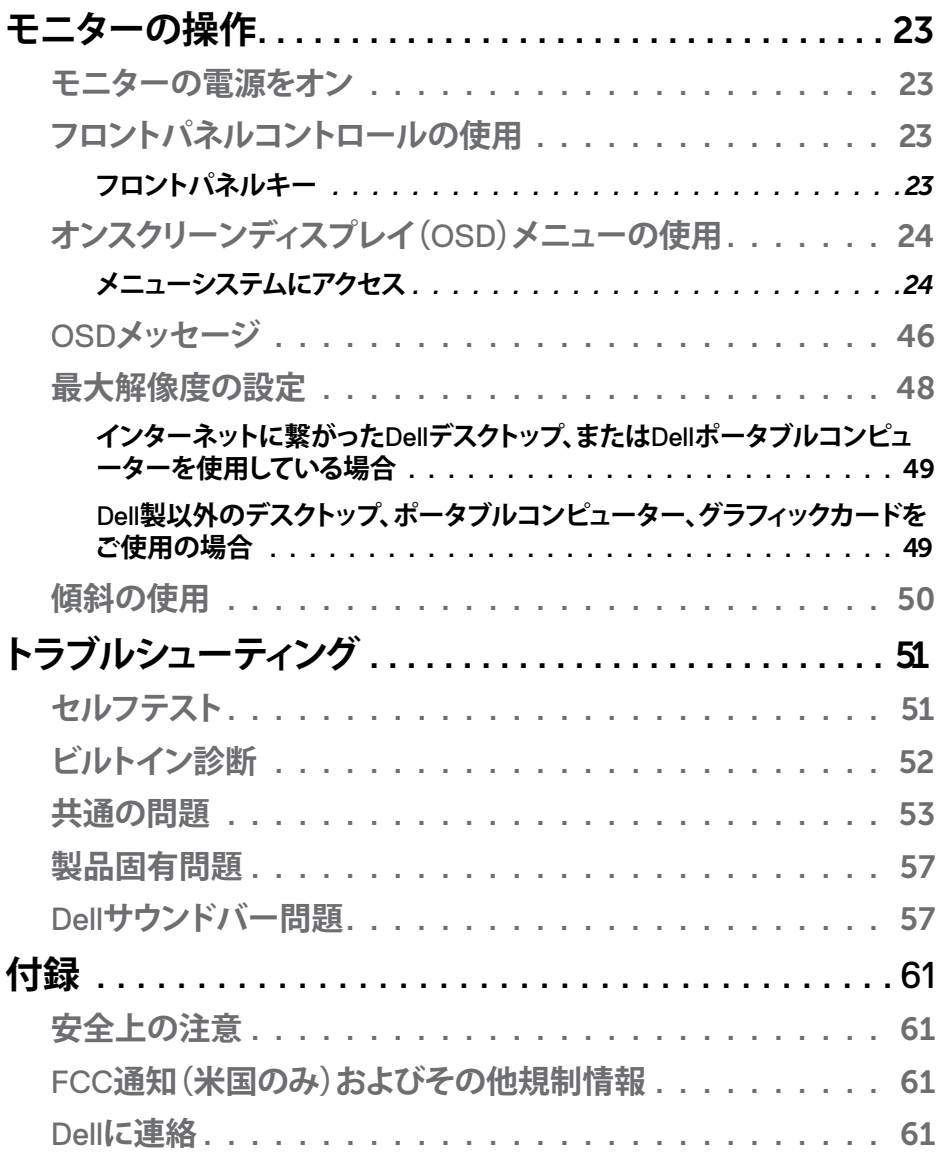

4 **│**

 $\boxed{\text{DCL}}$ 

## お使いのモニターについて

## パッケージの内容

モニターには、下記で示されるすべてのコンポーネントが同梱されています。いず れかのコンピポーネントがない場合は、Dellテクニカルサポートに連絡してくださ い。更なる情報についてはDellに連絡をご覧ください。

■▲注意:一部の品目はオプションで、モニターには同梱されていないことが あります。ご使用の国によっては、一部の機能またはメディアが利用できな いことがあります。

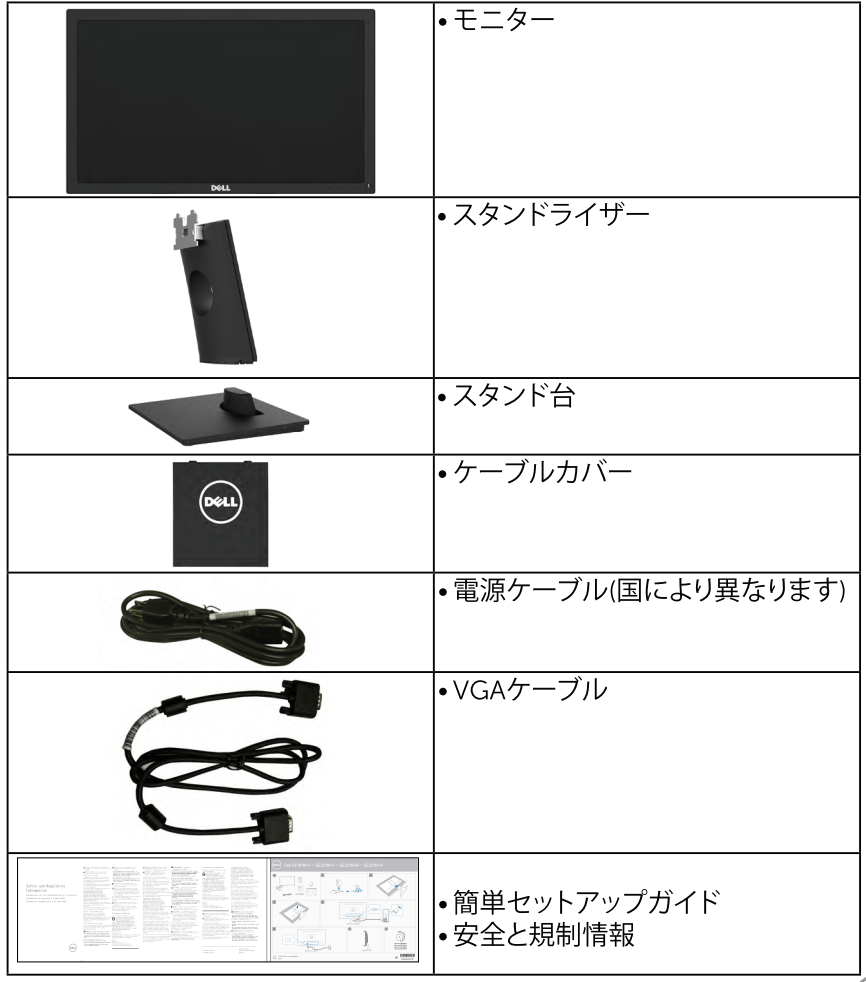

**D**<sup></sup>

## 製品の特徴

Dell SF1918HV / SF2018HV / SF2018HR/ SF2218HV 平面パネルディスプレイは、ア クティブマトリクス方式、薄膜トランジスタ、液晶ディスプレイ(LCD)、LEDバックラ イトが搭載されています。モニターの特徴は次のとおりです:

- SE1918HV :47.01 cm (18.51インチ)対角表示可能画像サイズ、1366 x 768 解像度、さらに低解像度のフルスクリーンをサポートします。
- SF2018HV / SF2018HR/:49 41 cm (19 5インチ)対角表示可能画像サイ ズ 1600 x 900解像度、さらに低解像度のフルスクリーンをサポートします。
- SE2218HV :54.69 cm (21.53インチ)対角表示可能画像サイズ、 1920 x 1080解像度、さらに低解像度のフルスクリーンをサポートします。
- 値き調整機能。
- 取り外し可能な台座と柔軟な取り付けを可能にするVFSA(ビデオエレクトロ ニクススタンダーズアソシエーション)100 mm取り付け穴。
- プラグアンドプレイ機能(システムでサポートされている場合)。
- 簡単な設定と画面の最適化を行うためのオンスクリーンディスプレイ(OSD) 調整。
- セキュリティロックスロット。
- アセットマネージメント機能。
- CFCP (中国向け)。
- RoHS準拠。
- エネルギーゲージは、モニターが消費しているエネルギーレベルをリアルタ イムで表示します。
- アナログバックライト調光制御による、ちらつきのないディスプレイ。

DELL

## <span id="page-6-0"></span>**部品とコントロールの識別**

**前面ビュー**

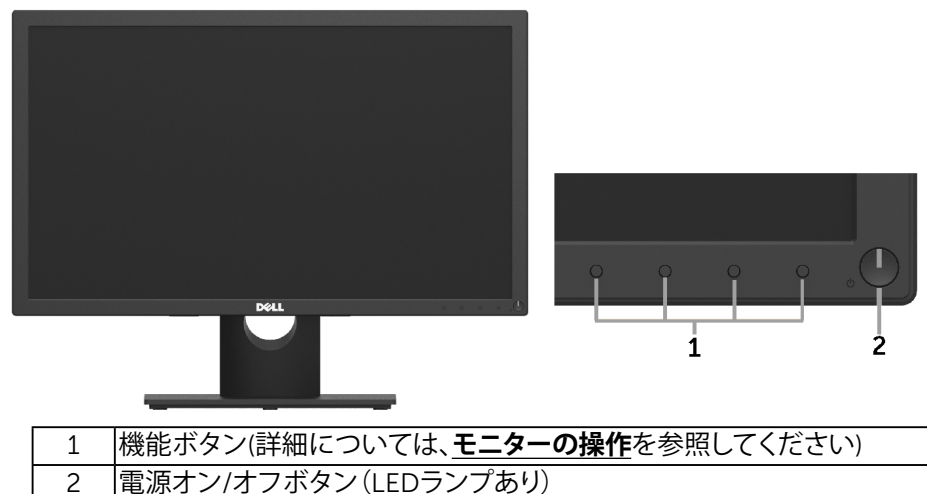

### **背面ビュー**

**SE1918HV / SE2018HV / SE2018HR:**

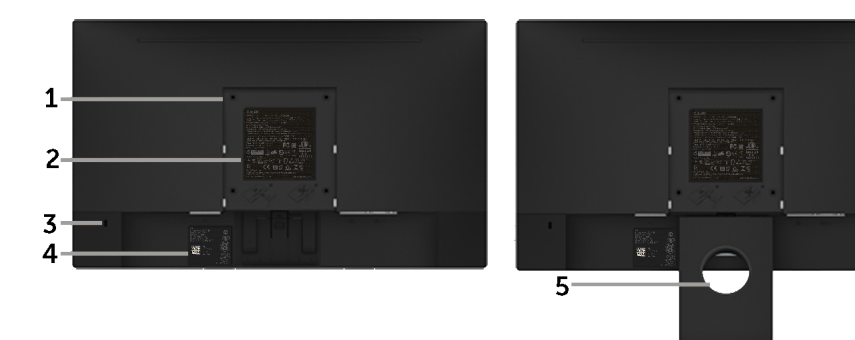

背面ビュー(モニタースタンド付き)

DELL

#### **SE2218HV :**

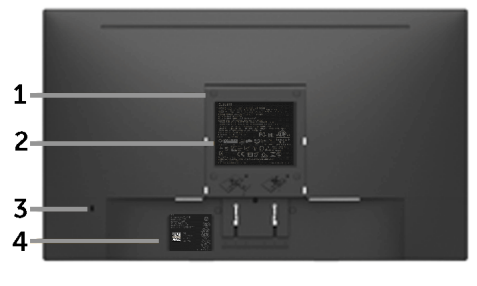

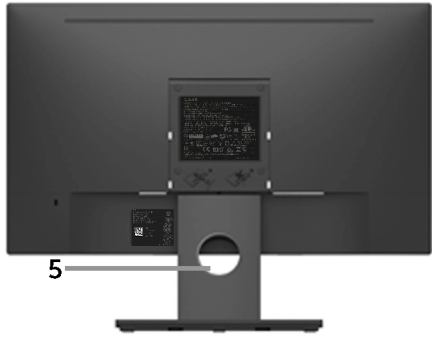

背面ビュー(モニタースタンド付き)

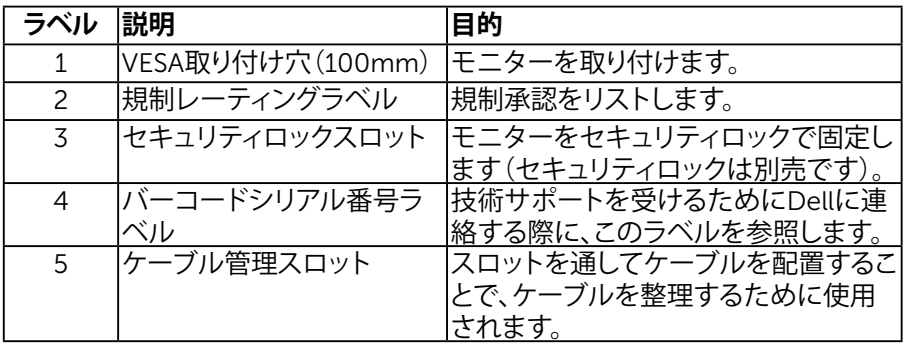

**側面ビュー**

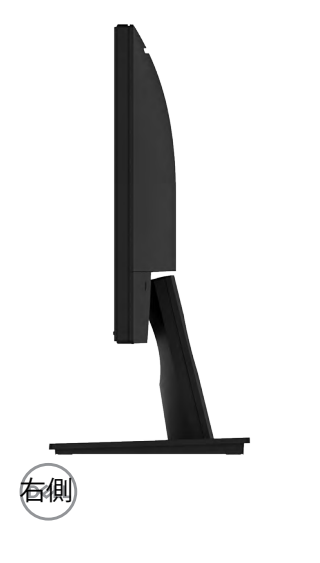

<span id="page-8-0"></span>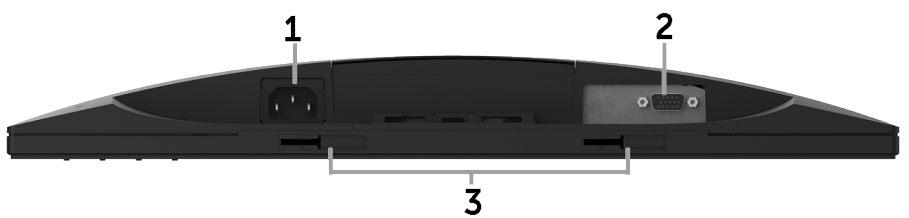

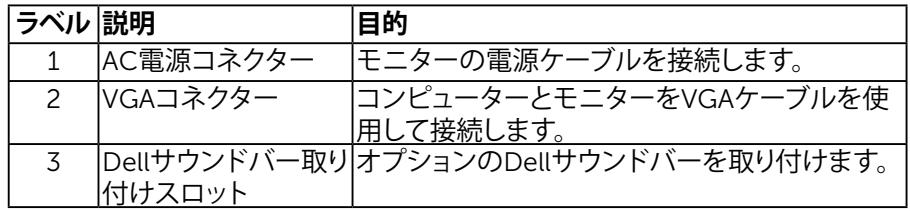

## <span id="page-8-1"></span>**モニターの仕様**

## **フレーパーネルの仕様**

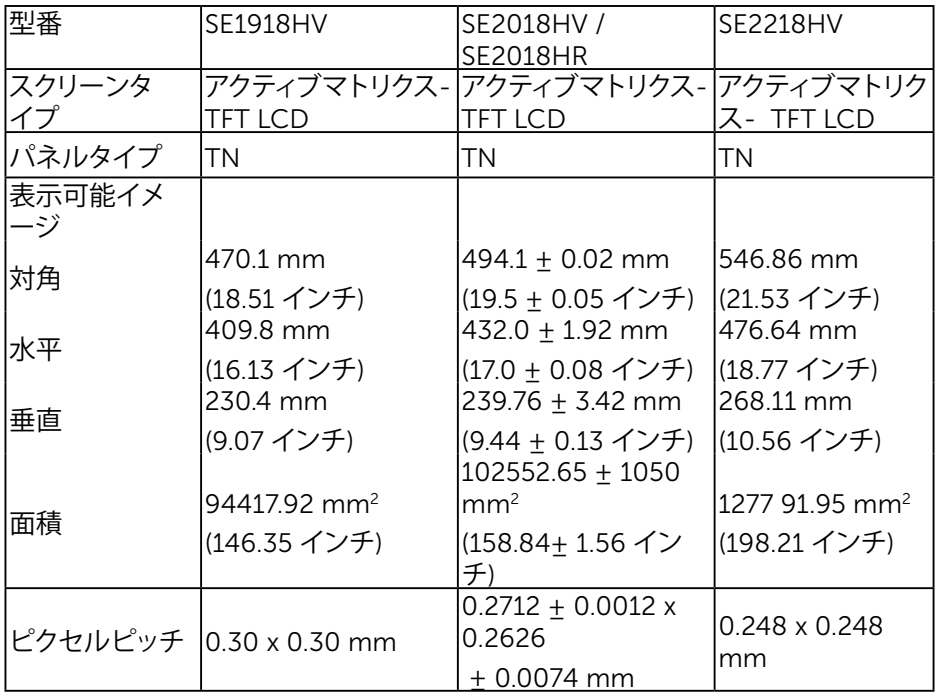

(dell

<span id="page-9-0"></span>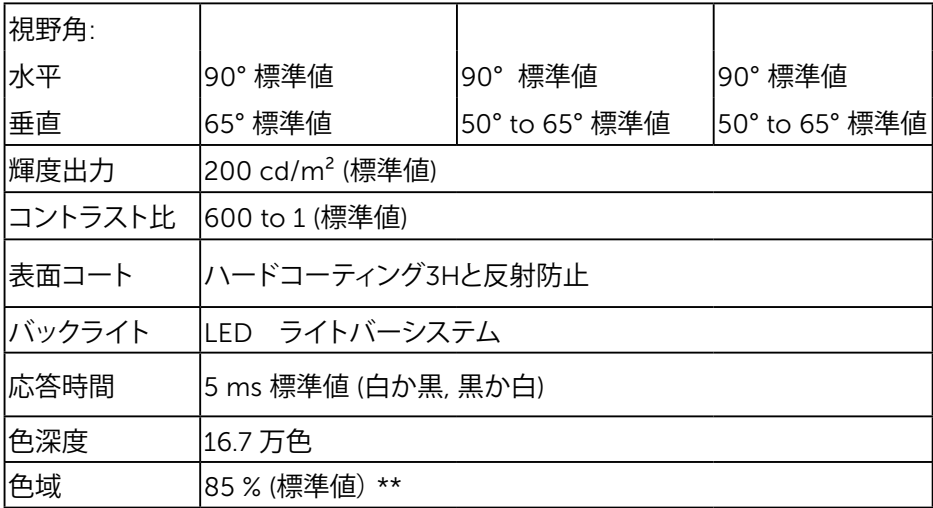

\*\* SE1918HV / SE2018HV / SE2018HR / SE2218HV 色域(標準値)はCIE1976(85 %)と CIE1931(72%)テスト標準に基づく。

#### 解像度**の**仕様

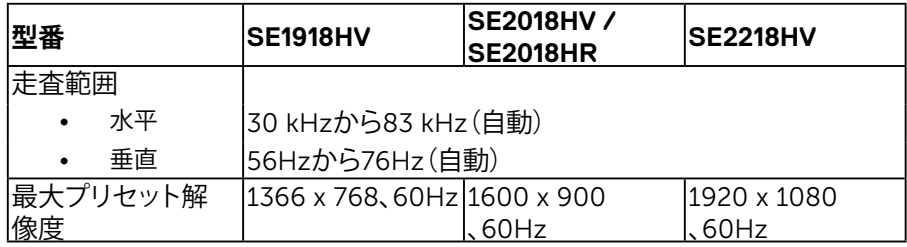

#### 電気的仕様

DELL

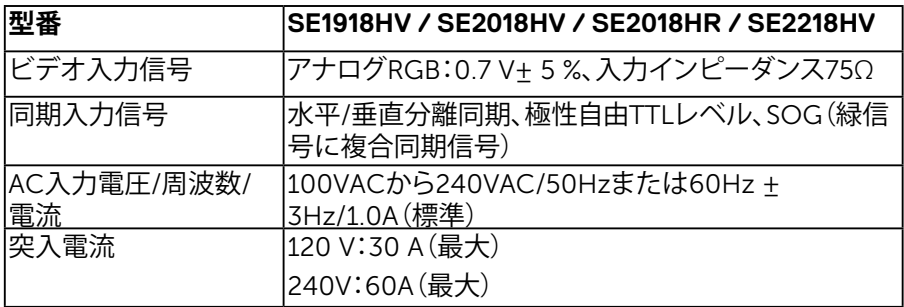

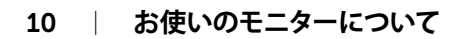

## <span id="page-10-0"></span>**プリセットディスプレイモード**

次の表は、Dellが保証する画像サイズとセンタリングのプリセットモードを一覧表 示したものです。

## **SE1918HV** :

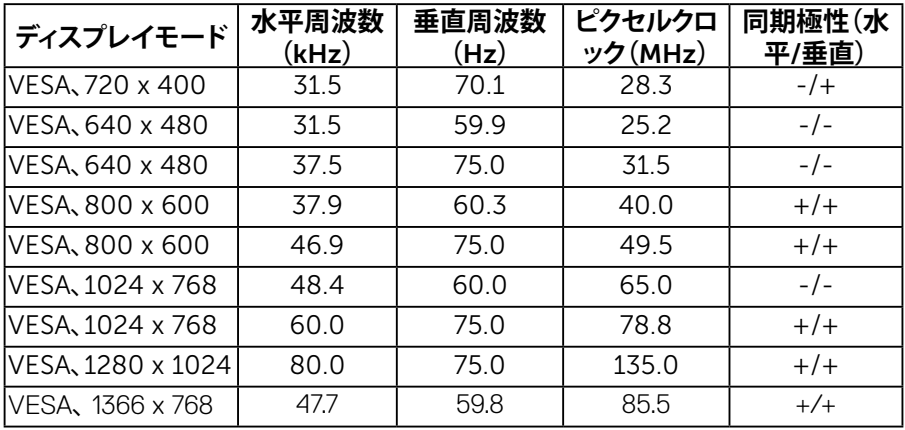

#### **SE2018HV / SE2018HR**:

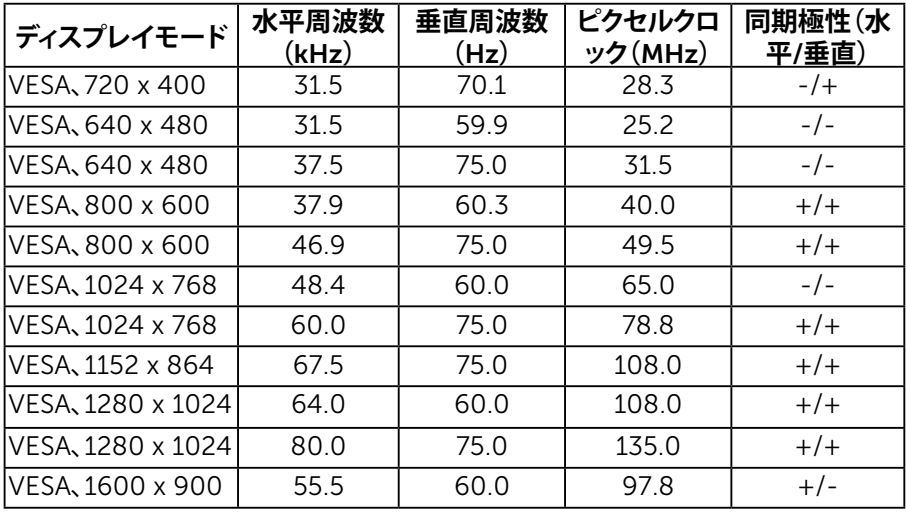

#### **SE2218HV** :

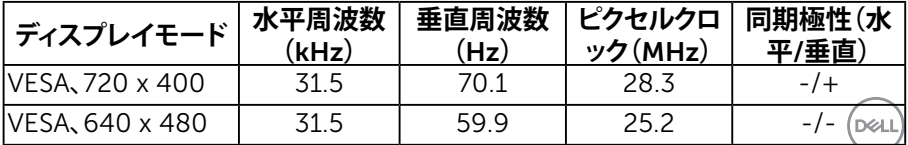

<span id="page-11-0"></span>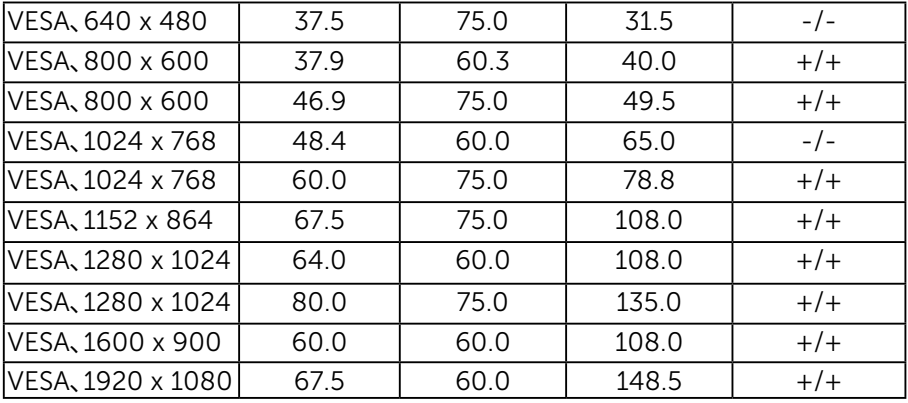

物理特性

次の表はモニターの物理特性を一覧表示しています。

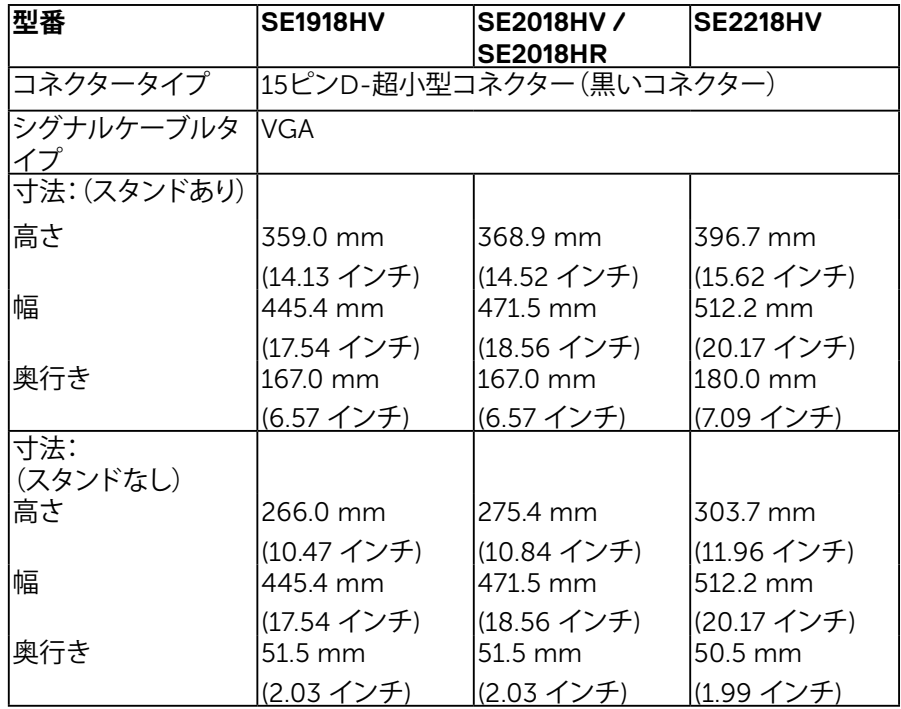

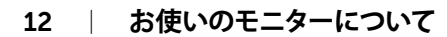

(dell

<span id="page-12-0"></span>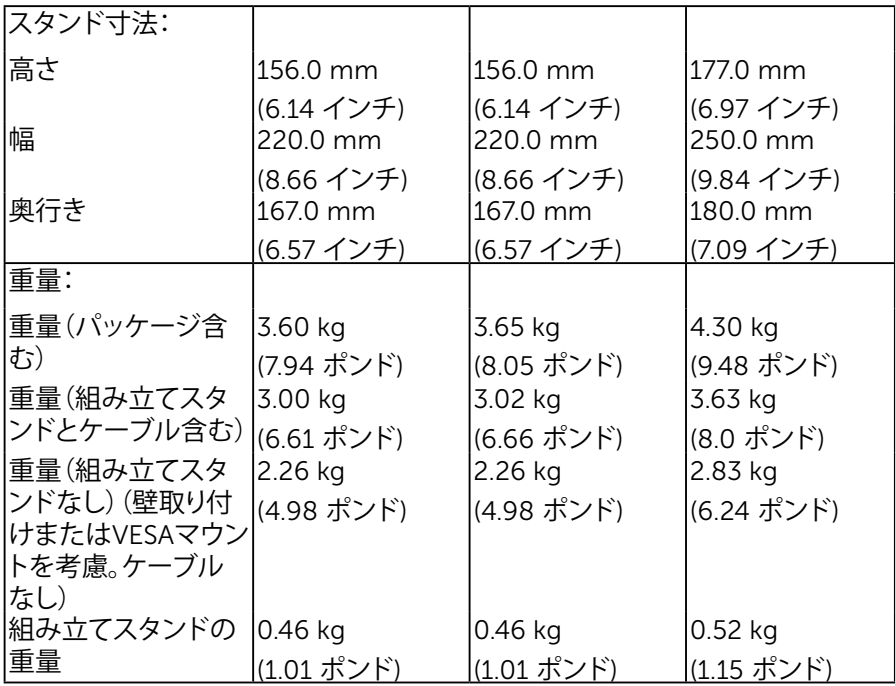

環境特性

## 次の表はモニターの環境特性を一覧表示しています。

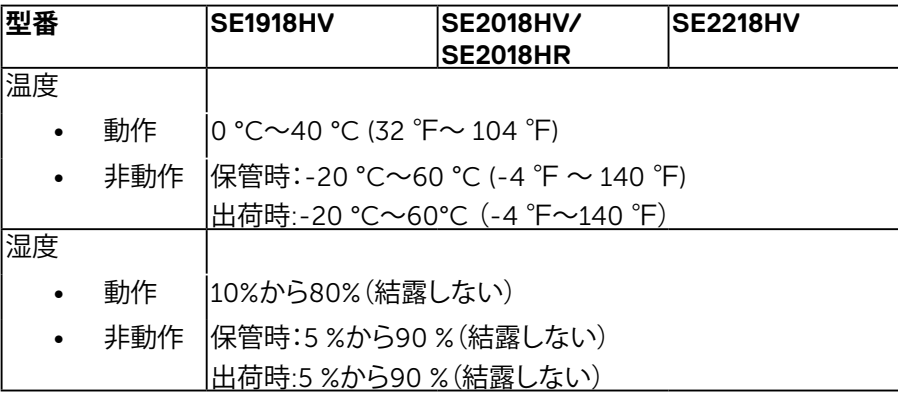

**お使いのモニターについて │** 13

(dell

<span id="page-13-0"></span>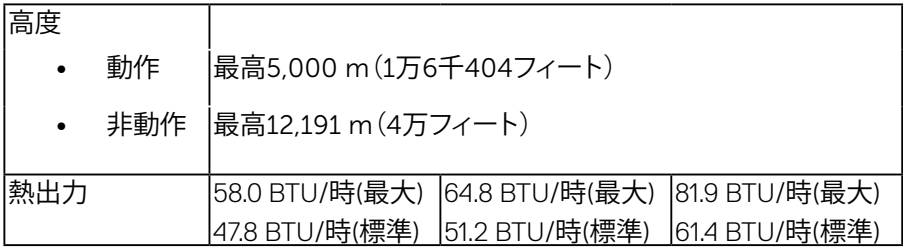

#### 電源管理**モード**

お使いの PC に VESA の DPMTM準拠ディスプレイカードまたはソフトウェアがインスト ー ルされている場合、モニターは使用中でないときには、自動的に消費電源を低減します。 これは電源セーブモードです\*。コンピューターがキーボード、マウス、その他の入力デバ イスからの入力を検出すると、モニターは自動的に機能を再開します。次の表は消費電 力とこの自動省電力機能の信号を示しています。

#### **SE1918HV** :

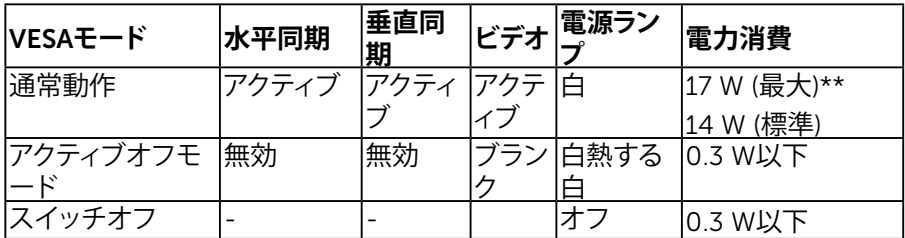

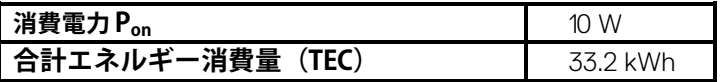

#### SE2018HV / SE2018HR:

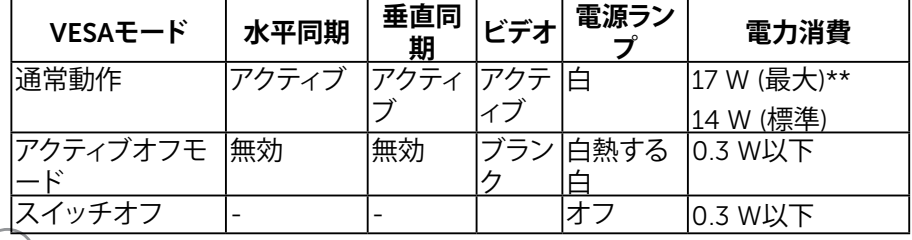

DELL

## 14 **| お使いのモニターについて**

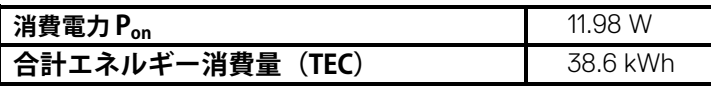

**S**E2218HV :

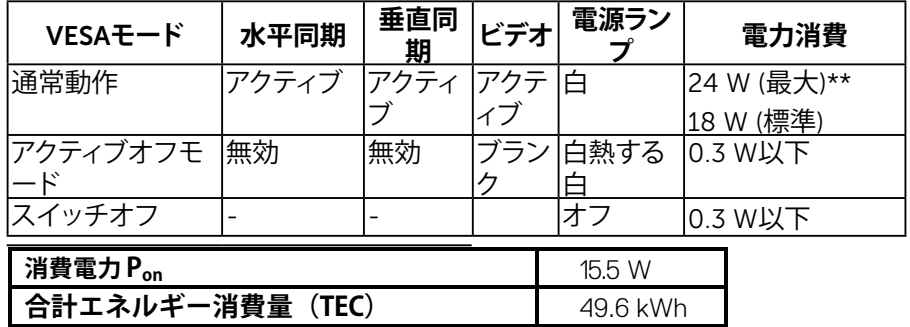

- \* OFFモードのゼロ電力消費は、モニターからメインケーブルを切断した場合のみ達成で きます。
- \*\*最大輝度とコントラストで最大電力消費となります。

本書は情報提供のみを目的としており、実験室性能を反映します。お使いの製品はソフ トウェア、コンポーネント、およびご注文された周辺機器によっては性能が同じように 発揮できない場合もあり、かかる情報を更新する義務はないものとします。従って、お 客様は電気的許容範囲またはその他の結果についての判断に関してはこの情報を頼 りにすべきではありません。正確性または完全性に関する保証は明示的にも黙示的に も行いません。

**注意:**

Pon: エナジースターの試験手法に基づき測定された、オンモードの消費電力。 TEC: エナジースターの試験手法に基づき測定された、合計エネルギ[ー消費](#page-23-1)量 (kWh)。

**DEL** 

OSDは通常動作モードでのみ機能します。アクティブオフモードで電源ボタン以 外の任意のボタンを押すと、次のメッセージが表示されます。

Dell SE1918HV/SE2018HV/SE2018HR/SE2218HV

PCからの信号なし。

キーボードのキーをどれでも押すか、マウスを動かすと復帰します。

にアクセスするためにコンピューターとモニターをアクティブにしますOSD。

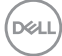

<span id="page-16-0"></span>**ピンアサイン ピン** D-Sub **コネクター**

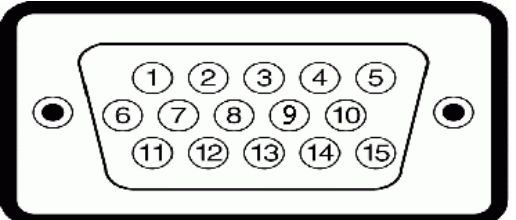

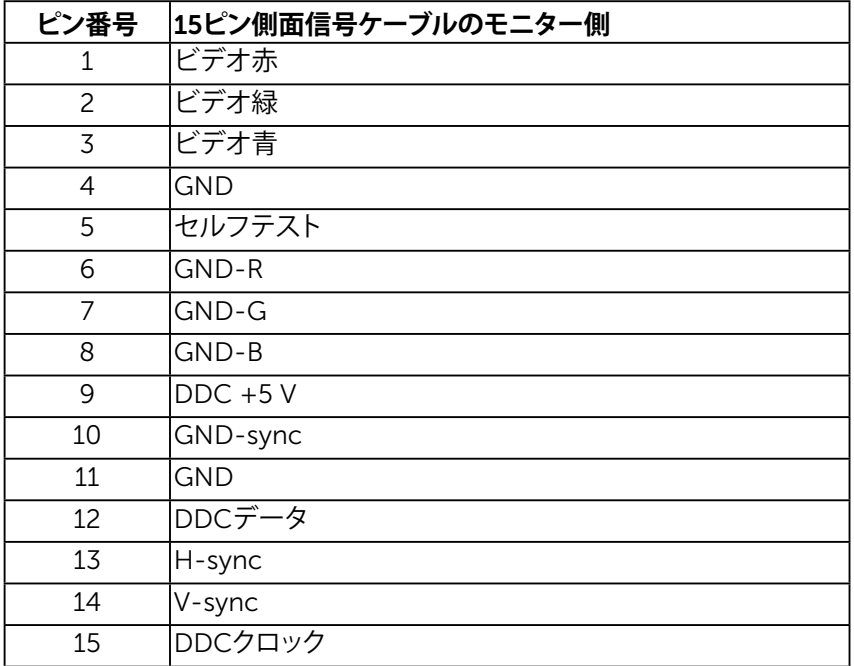

DELL

## <span id="page-17-0"></span>**プラグアンドプレイ機能**

任意のプラグアンドプレイ互換システムにモニターをインストールすることができ ます。モニターは自動的にコンピューターにディスプレイデータチャンネル(DDC) プロトコールを使用した拡張ディスプレイ識別子データ(EDID)を提供し、システ ムは自身を構成し、モニター設定を最適化します。ほとんどのモニターのインスト ールは自動で行われます。必要があれば異なる設定を選択することもできます。

## LCD**モニター品質とピクセルポリシー**

LCDモニター製造プロセスでは、1つ以上のピクセルが不変状態で固定されてし まうことは珍しくありません。固定されたピクセルは結果として、非常に小さな黒ま たは変色した明るい点として見えます。ピクセルが明るいまま残るのが「ブライトド ット」です。ピクセルが黒のまま残るのが「ダークドット」です。

ほとんどの場合で、これら固定ピクセルは見えず、ディスプレイの品質や使い勝手 を損ないません。1~5の固定ピクセルがディスプレイに存在することは普通であ り、許容範囲内です。詳細については、Dellのサポートサイト <http://www.dell.com/support/monitors>を参照してください。

## **お手入れのガイドライン**

**モニターのお**手入**れ**

#### **警告:モニターを清掃する前に、安全上の注意を読んで、これに従って下さい。**

## **危険:モニターを清 掃する前に、コンセントからモニターの電源ケーブルを抜い て下さい。**

モニターの開梱、清掃、取り扱いの際には、次の一覧にある手順に従うことを推奨 します。

- 静電防止スクリーンを清掃するには、柔らかい清潔な布を水でわずかに湿ら せます。できれば、スクリーン清掃専用のティッシュまたは静電防止コーティ ング専用の洗剤を使用して下さい。ベンジン、シンナー、アンモニア、研磨クリ ーナー、圧縮空気は使用しないで下さい。
- プラスチックの清掃には、わずかに湿らせた暖かい布を使用します。乳状の フィルムがプラスチック表面に残ることがあるので、洗剤は使用しないで下 さい。
- モニターを開梱する際、白い粉があった場合には、布で拭いて下さい。この 白い粉はモニターの出荷時に発生します。
- モニターは注意して取り扱いして下さい。黒い色のモニターは引っ掻くと白 い擦り傷が残り、明るい色のモニターより目立ちます。
- モニターの最高画像品質を維持するために、動的に変化するスクリーンセー バーを使用し、使用しないときにはモニターの電源を切って下さい。

#### 18 | お使いのモニターについて

DELL

<span id="page-18-0"></span>**モニターの設定**

## **スタンドの取り付け**

**注意:工場からモニターが出荷される際には、スタンド台は取り外されています。 1.** スタンドライザーをスタンド台に組み立て。

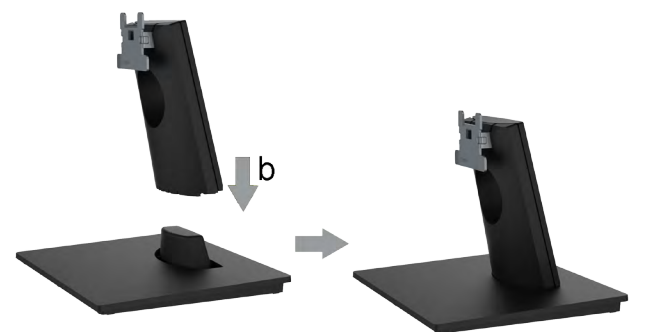

- **a.** 安定したテーブルの上にモニタースタンド台を置きます。
- **b.** モニタースタンド本体を正しい方向でスタンド台にカチッと固定されるまで下に スライドさせます。
- **2.** 組み立てたスタンドをモニターに取り付けます。

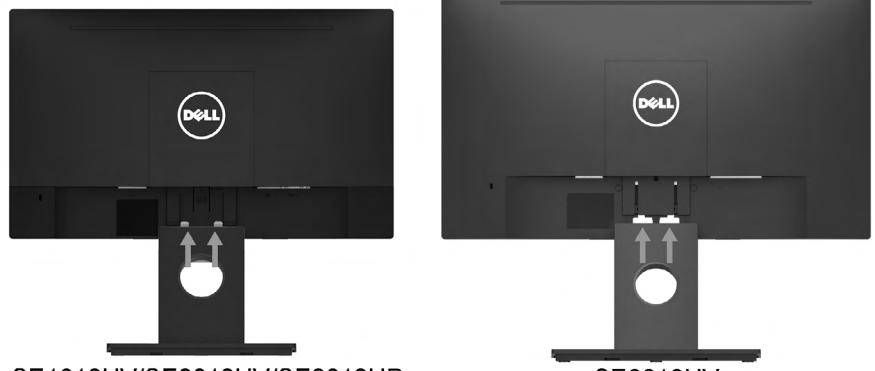

SE1918HV/SE2018HV/SE2018HR

**SE2218HV** 

- **a.** モニターを机の端近くの柔らかい布またはクッションの上に置きます。
- **b.** モニターの溝と組み立てたスタンドブラケットを合わせます。
- **c.** 正しくロックされるまでブラケットをモニターに挿入します。

**D**&LI

## <span id="page-19-0"></span>**モニターの接続**

#### **危険:このセクションの手順を始める前に[、安全上の注意](#page-60-1)に従って下さい。** モニターをコンピューターに接続するには:

- **1.** コンピューターの電源を切り、電源ケーブルを切断します。
- **2.** VGAケーブルをコンピューターの裏側の対応するビデオポートに接続します。

#### *VGA***ケーブルを**接続**する**

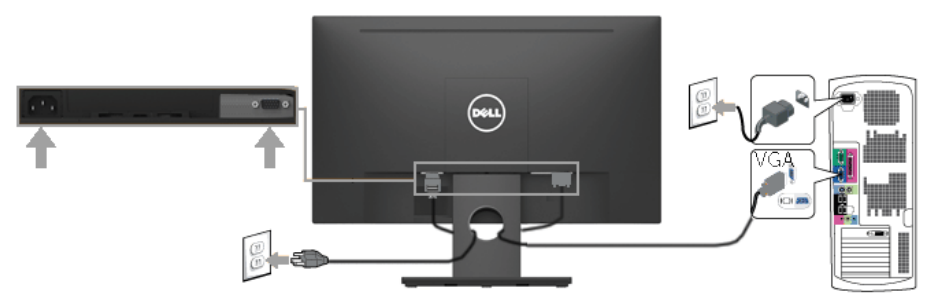

**注意**:この図は例示のためにのみ使われています。コンピューターの外観は 異なることがあります。

## **ケーブルの整理**

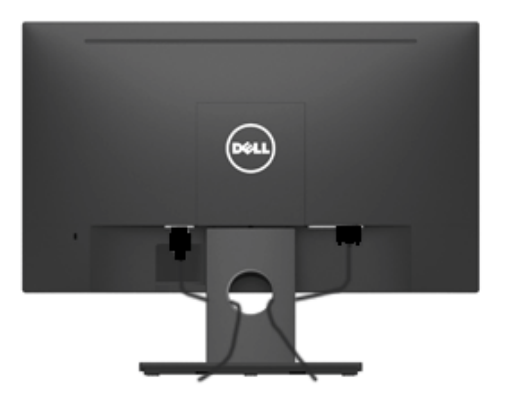

必要なすべてのケーブルをモニターとコンピュータに接続した後(ケーブルの取り付けにつ いては、モニターの接続を参照してください)、上の図のようにすべてのケーブルを整理しま す。

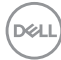

## <span id="page-20-0"></span>**モニタースタンドを取り外す**

**注意:** これは、ご利用のモニターと一緒に出荷されるスタンドに対しての み適用されます。非Dell製モニタースタンドを取り付けていた場合、取り外 し手順については、そのスタンドに同梱のマニュアルをご覧ください。

**1.** VESAカバーを取り外します。

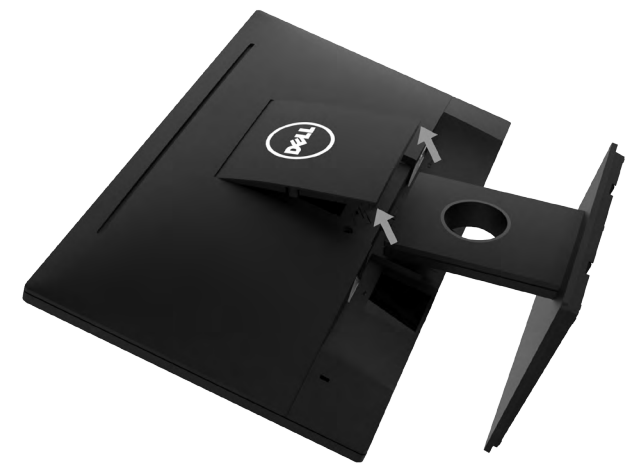

- **a.** 柔らかい布かクッションの上にモニターを置きます。
- **b.** 両側から同時にVESAカバーを持ち上げ、ディスプレイの背面カバーから外しま す。
- 2. 組み立てたスタンドをモニターから取り外します。

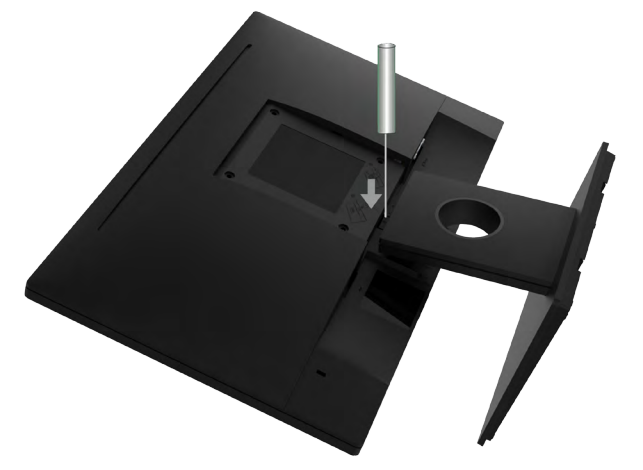

- **a.** マイナスドライバーをディスプレイの背面カバーに挿入し、モニタースタンドを固 定するラッチを外します。
- **b.** ラッチを外してから、モニターからスタンドアセンブリを取り外します。

## <span id="page-21-0"></span>**壁取り付け**(**オプション**)

(ねじ寸法:M4 x 10 mm)。VESA互換の台取り付けキットに付属する指示 を参照してください。

- **1.** モニターを平らな柔らかい清潔な面に置きます。
- **2.** 台を取り外します。
- **3.** ドライバーを使って、プラスチックカバーを固定している4つのねじを外します。

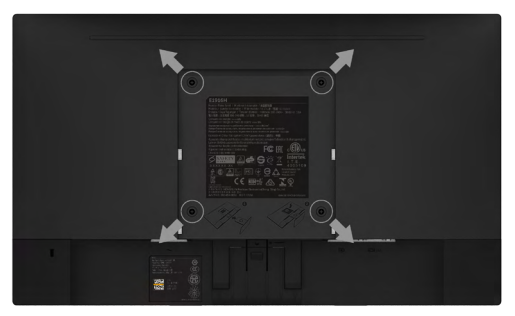

- **4.** 壁取り付けキットからディスプレイの背面カバーに取り付けブラケットを取り付け ます。
- **5.** 台取り付けキットに付属する取扱説明書に従って、壁にモニターを取り付けます。

**《注意:2.26 kg (SE1918HV )/2.26kg (SE2018HV / SE2018HR)/2.83 kg** (SE2218HV )の最小重量/荷重負担能力のあるUL規格認定取得済みの壁取 り付けブラケットでのみ使用してください。

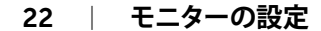

DELI

## <span id="page-22-1"></span><span id="page-22-0"></span>**モニターの操作**

## **モニターの電源をオン**

モニターの電源を入れるには◎ボタンを押します。

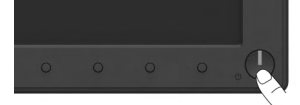

## **フロントパネルコントロールの使用**

画像の設定を調整するには、モニターの前面にある機能ボタンを使用しま す。。

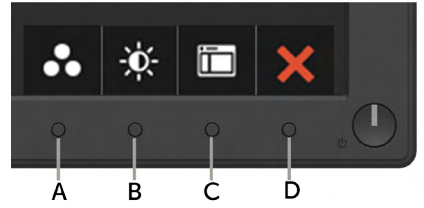

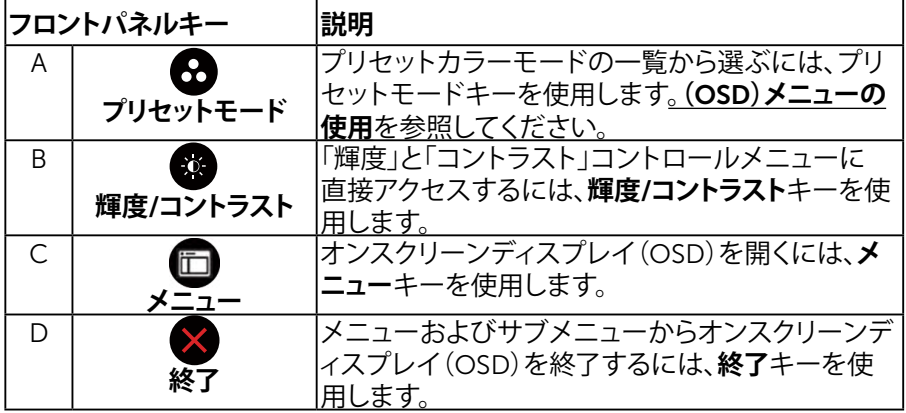

## **フロントパネルキー**

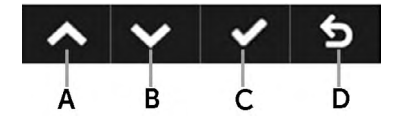

DELL

<span id="page-23-0"></span>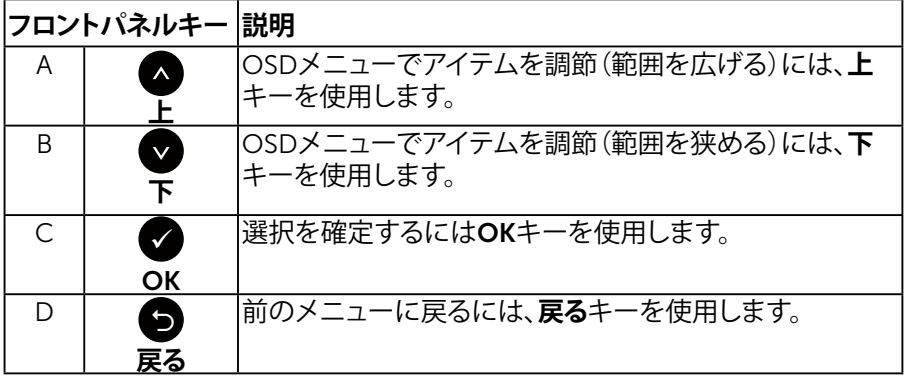

## <span id="page-23-1"></span>**オンスクリーンディスプレイ(**OSD**)メニューの使用**

#### **メニューシステムにアクセス**

**注意:**設定を変更してから別のメニューに進んだりOSDメニューを終了し たりした場合、モニターはこれらの変更を自動的に保存します。設定を変 更してからOSDメニューが消えるまで待っていた場合でも、変更は保存さ れます。

1. OSDメニューを開き、メインメニューを表示するには、■ボタンを押します。

**メインメニュー**

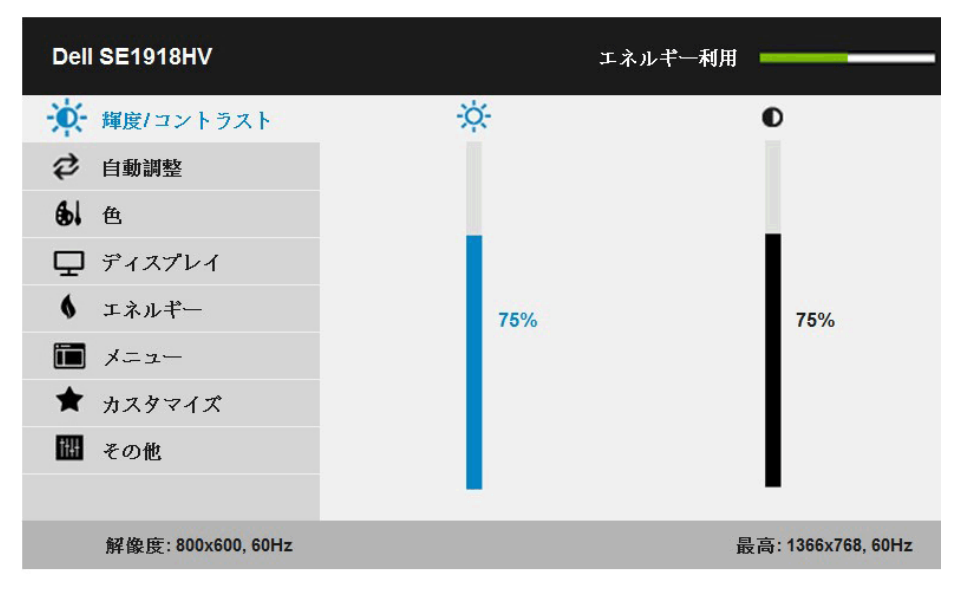

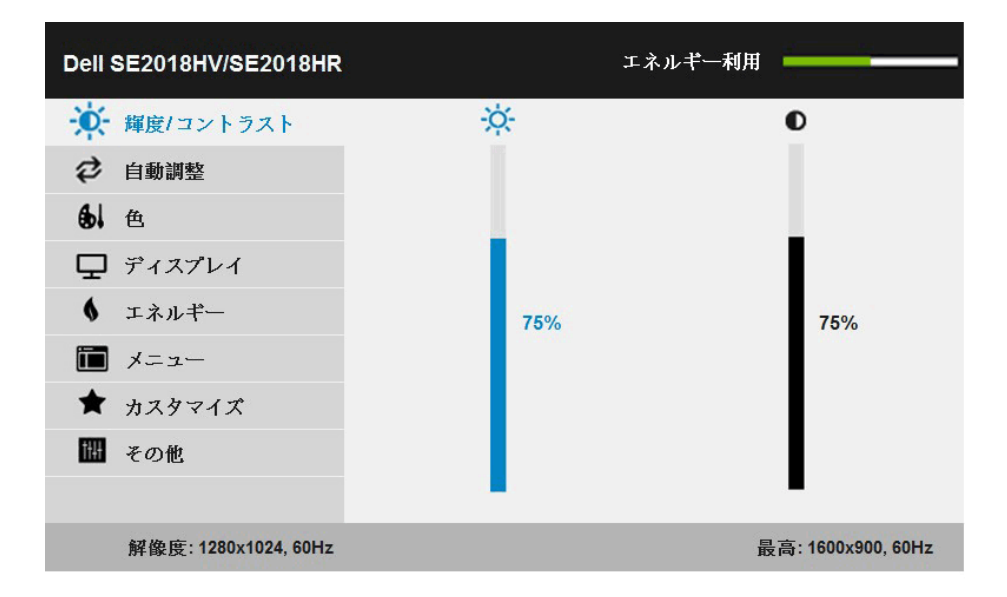

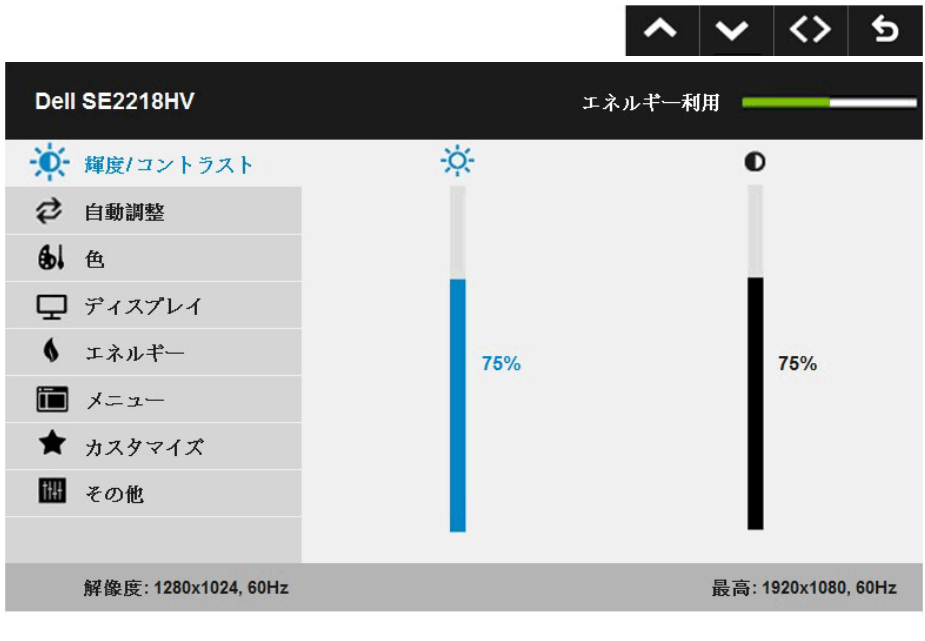

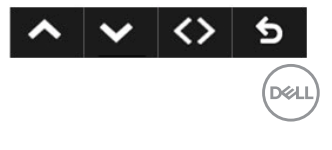

- 2. メニューのオプションを切り替えるには と ■ボタンを押します。別のアイコンに移動 すると、オプション名がハイライトされます。
- 3. メニューでハイライトされているアイテムを選択するには、●ボタンをもう一度押し ます。
- 4. 希望のパラメーターを選択するには●と●ボタンを押します。
- 5. <sup>●ボタンを押してサイドバーに入り、メニューのランプに応じて、●または●ボタンを</sup> 使用して変更します。
- 6. ●を選択し現在の設定を承認せずに前のメニューに戻るか、●を押して承認し、前の メニューに戻ります。

#### 下の表は、すべてのOSDメニューオプションとその機能を一覧表示したものです。

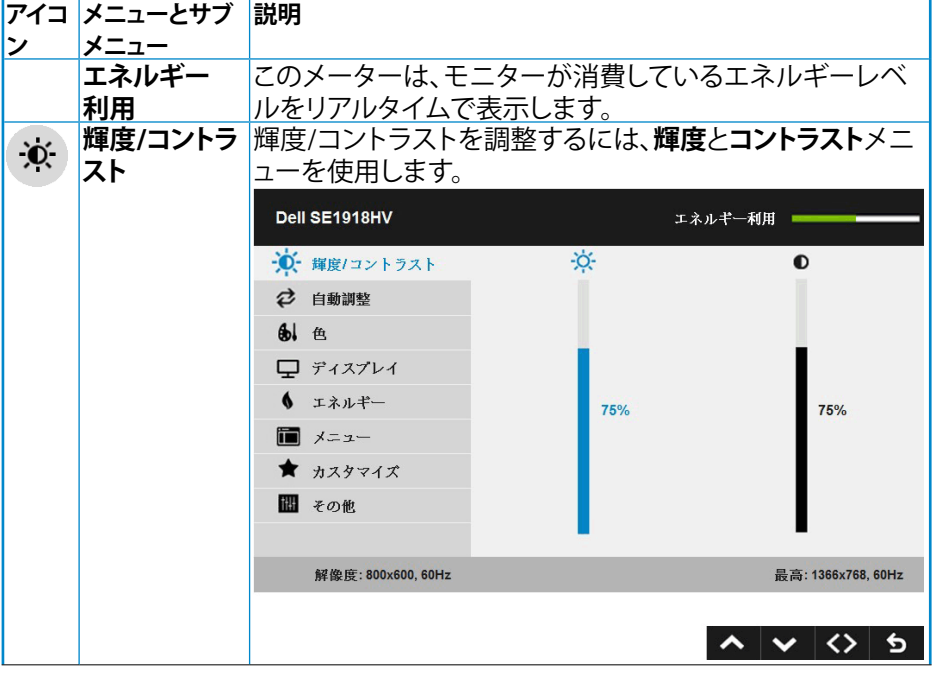

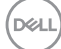

26 | モニターの操作

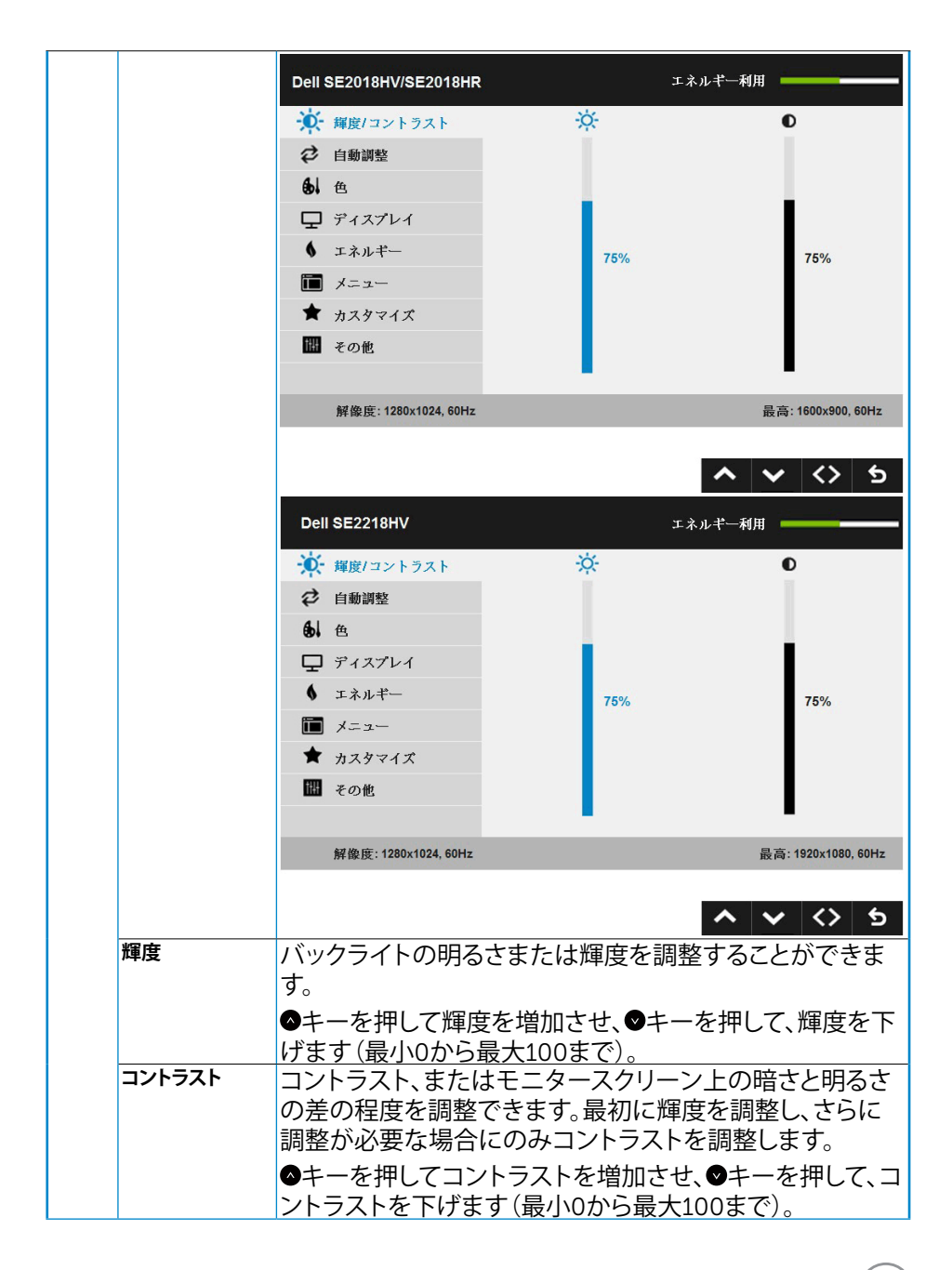

**D**&LI

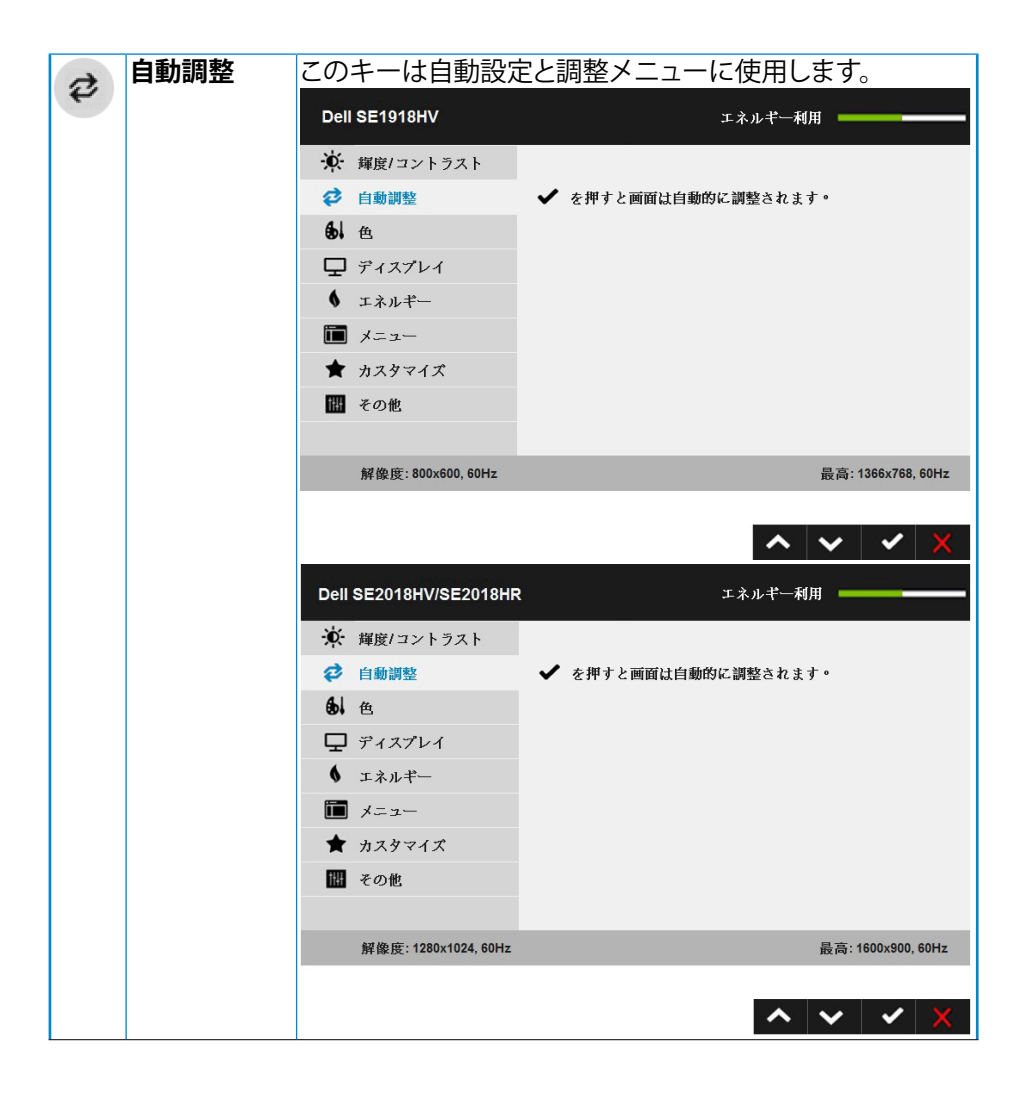

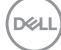

28 **│ モニターの操作**

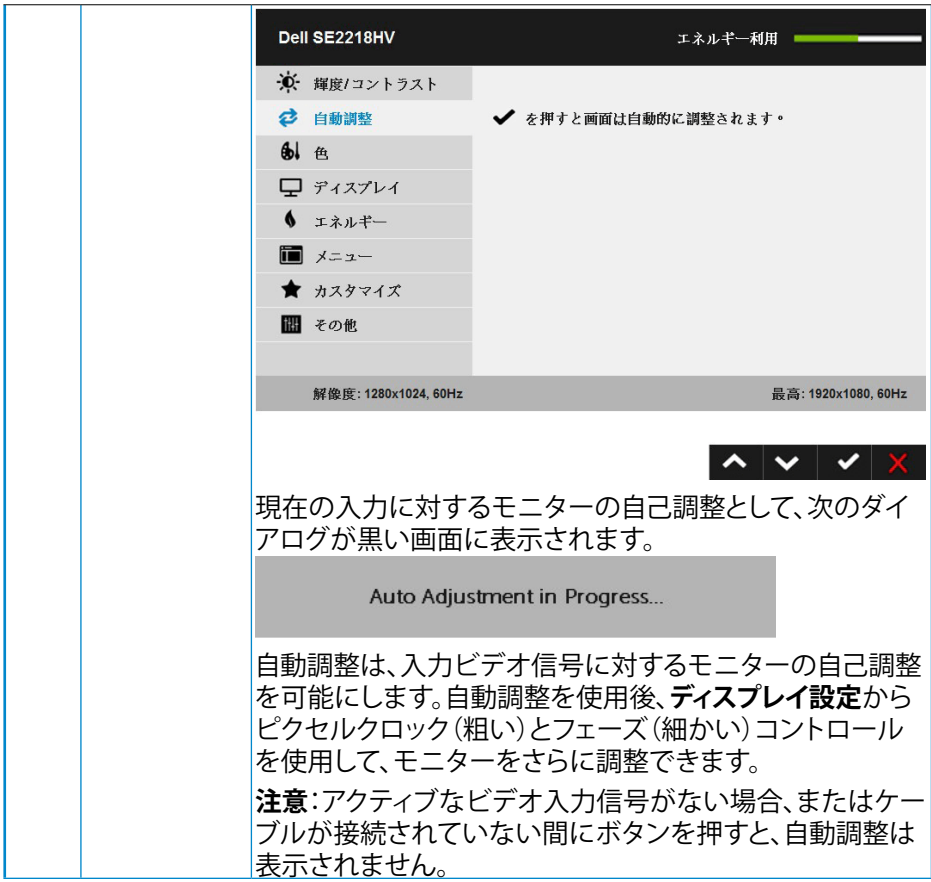

(DELL

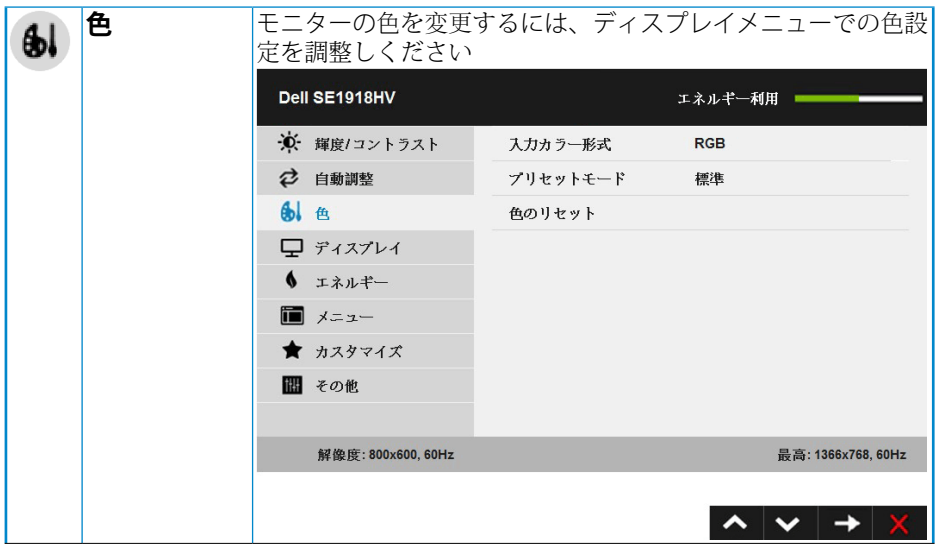

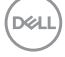

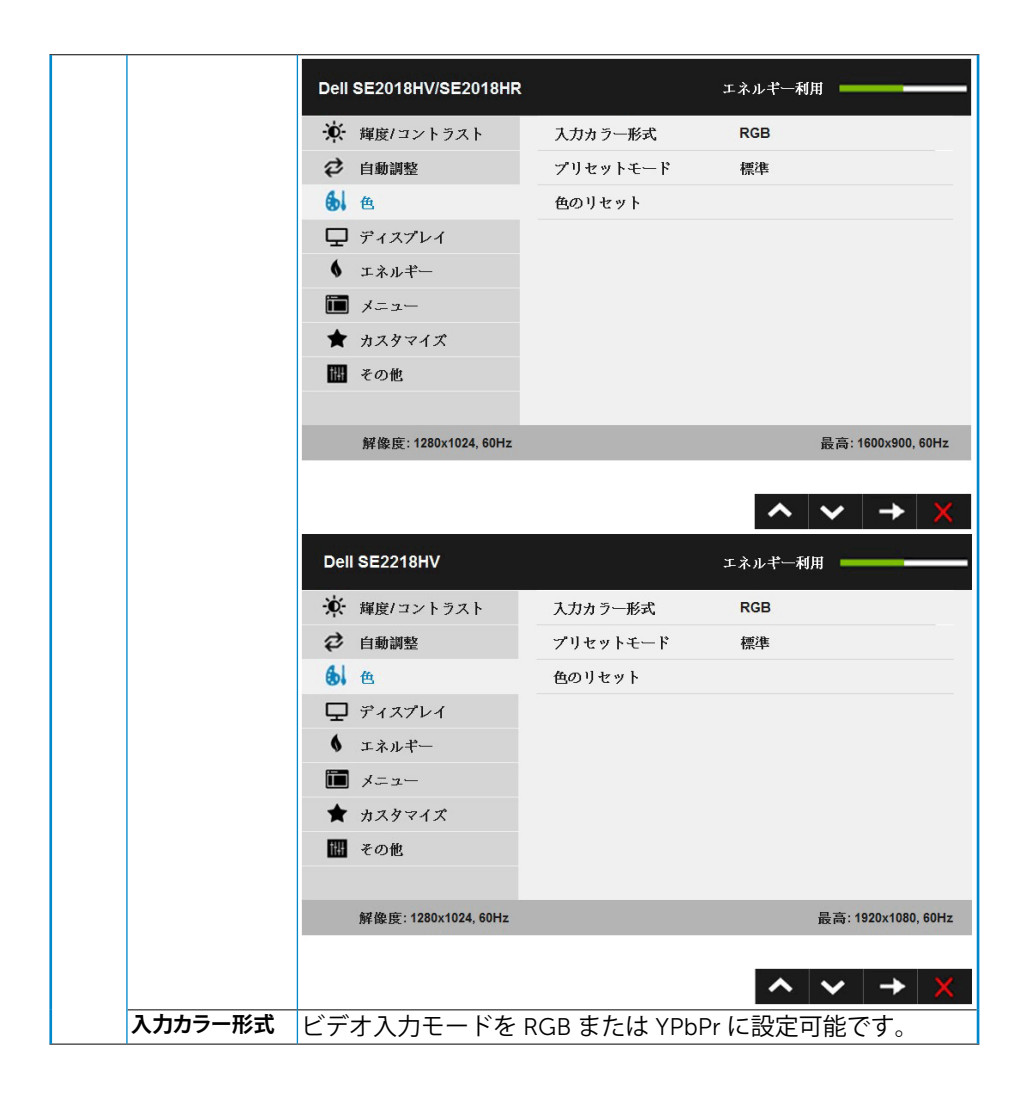

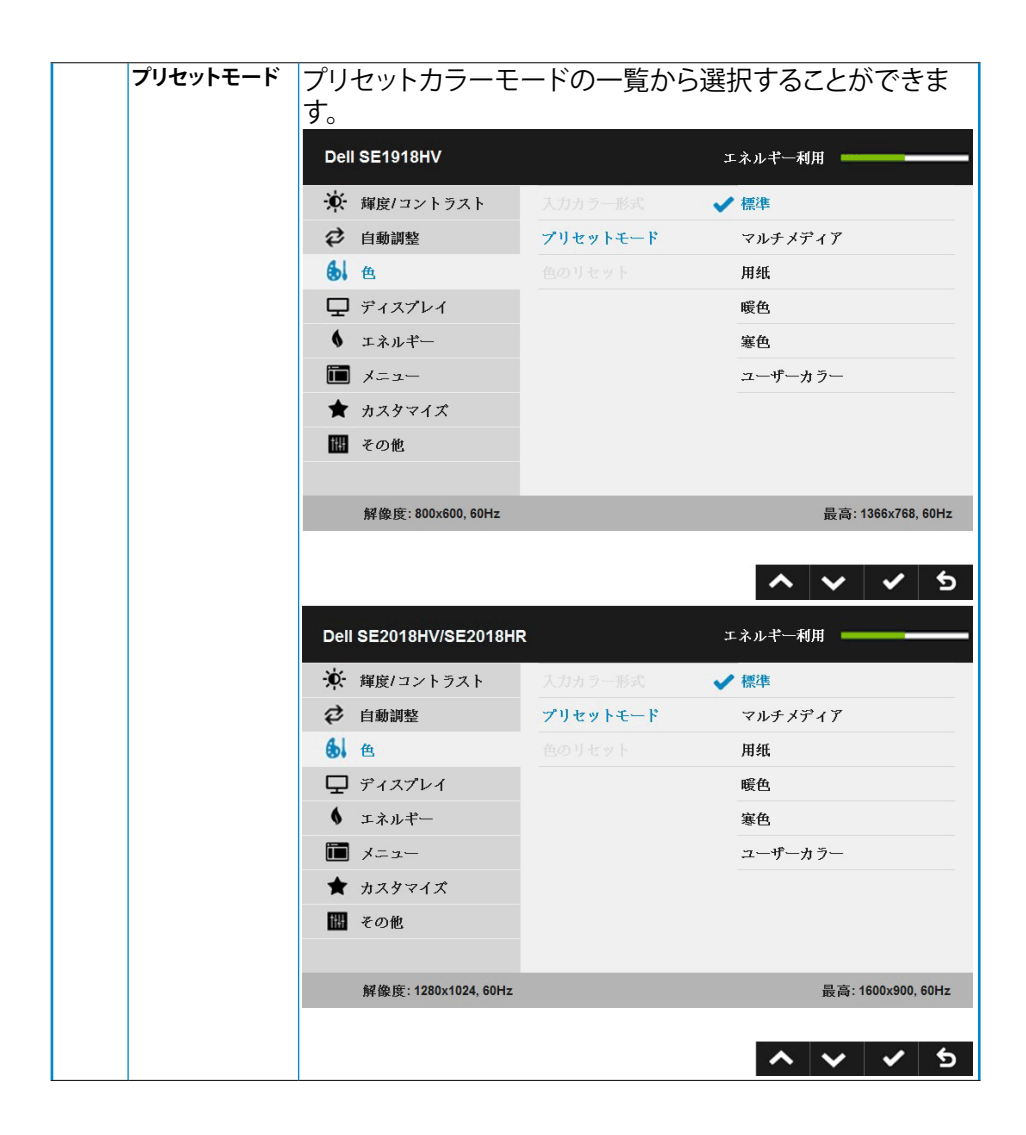

DELL

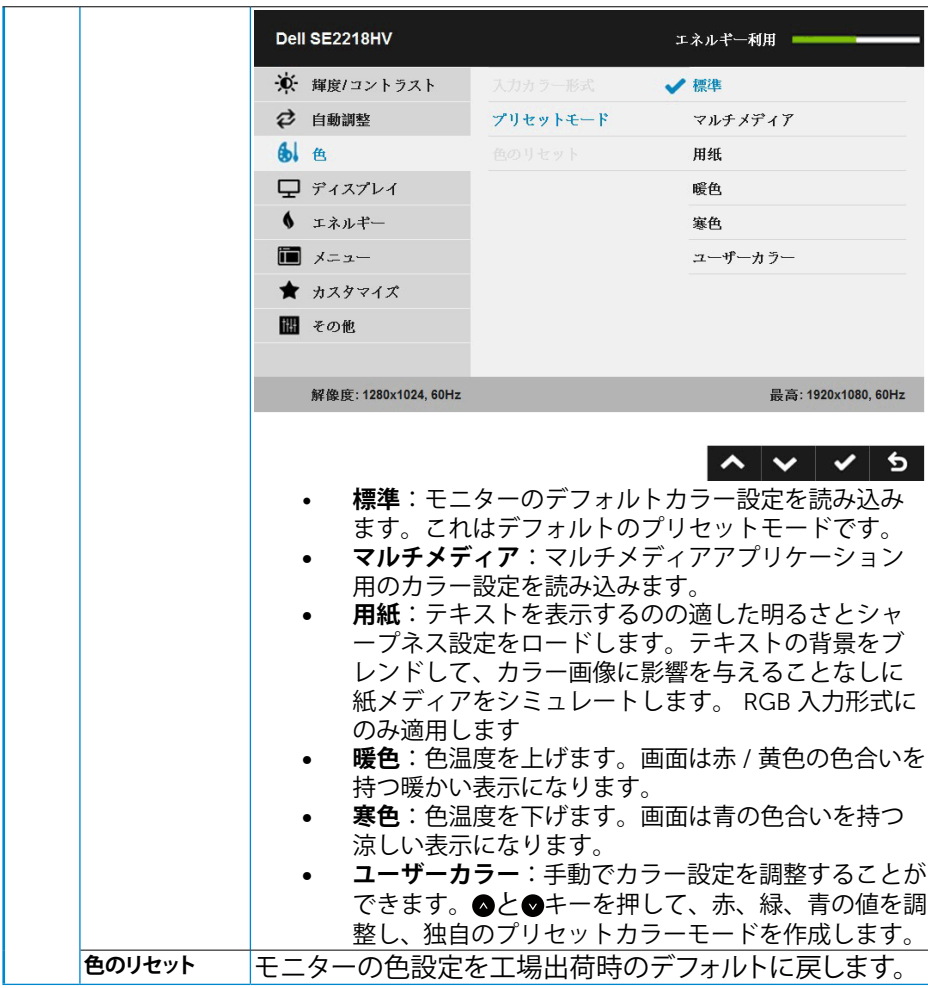

 $(\sim$ LL

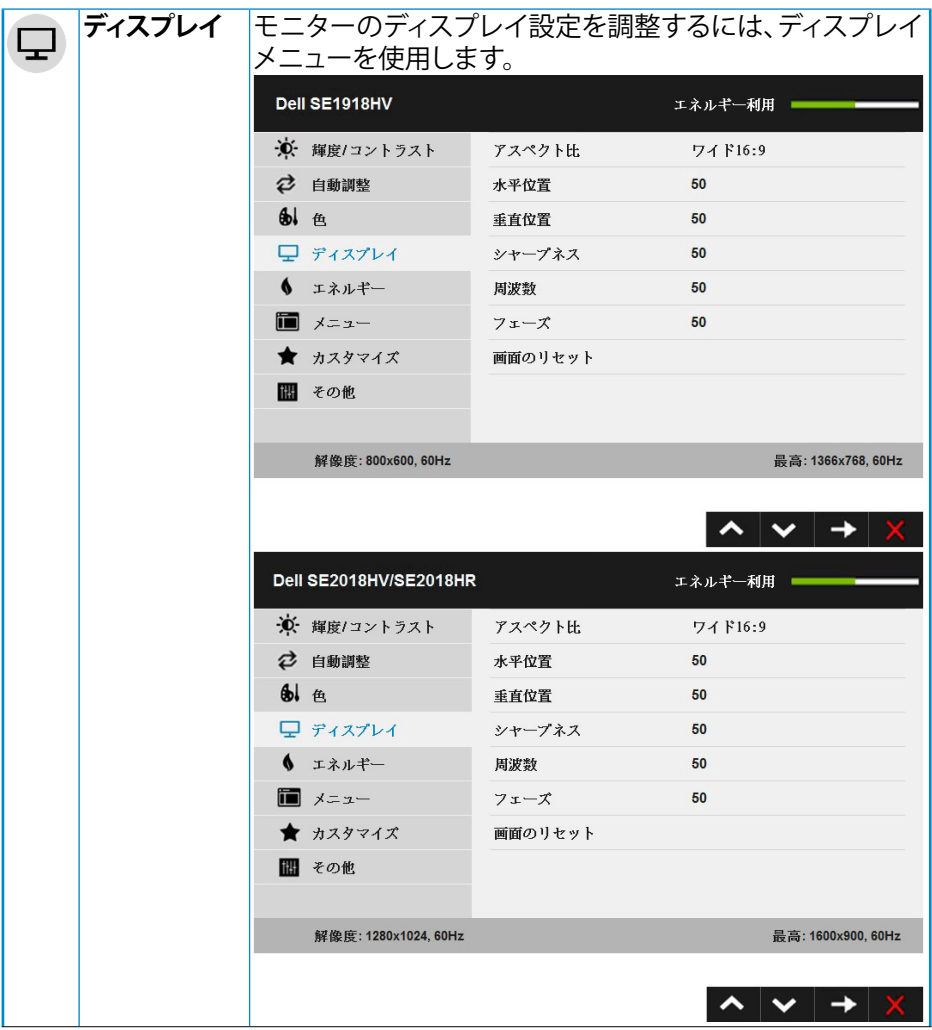

 $(PELL)$ 

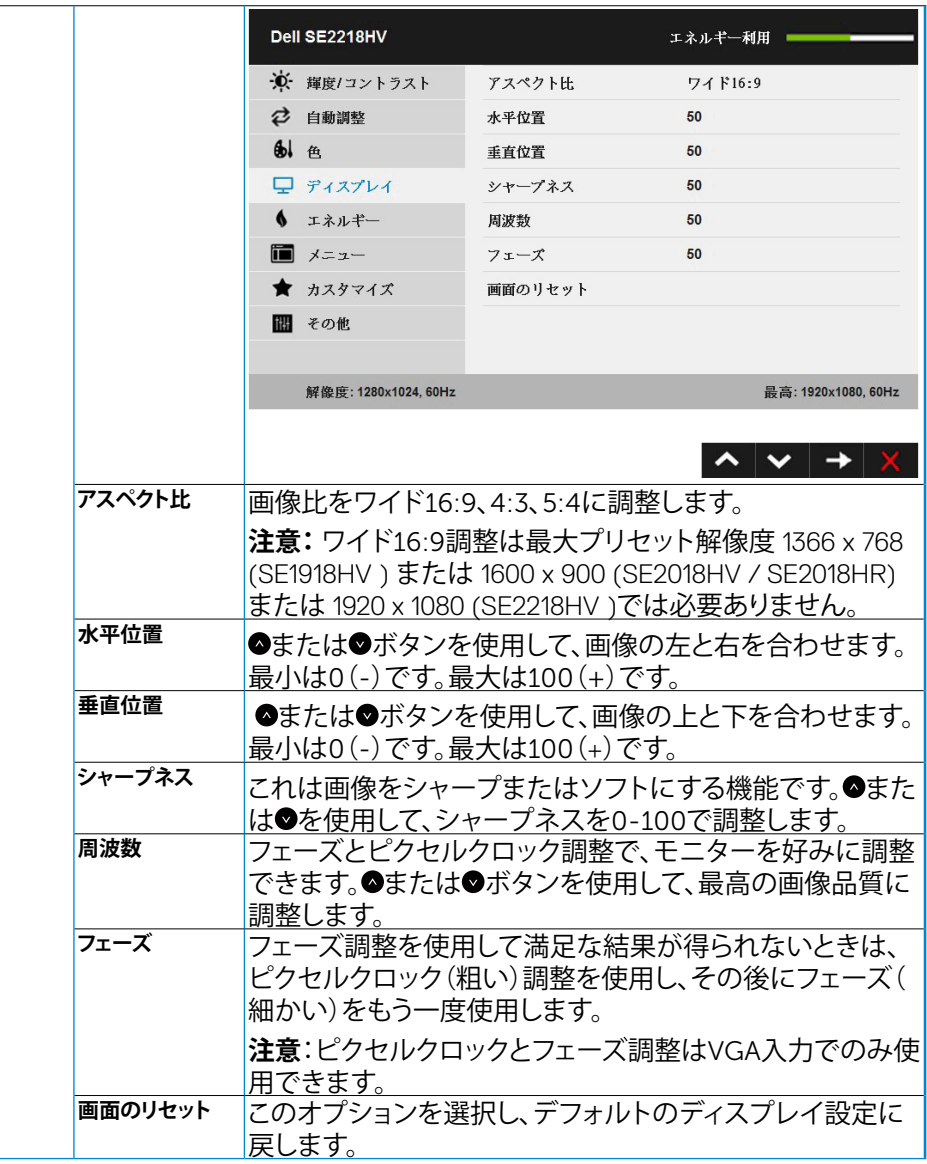

**モニターの操作 │** 35

 $(\sim$ LL

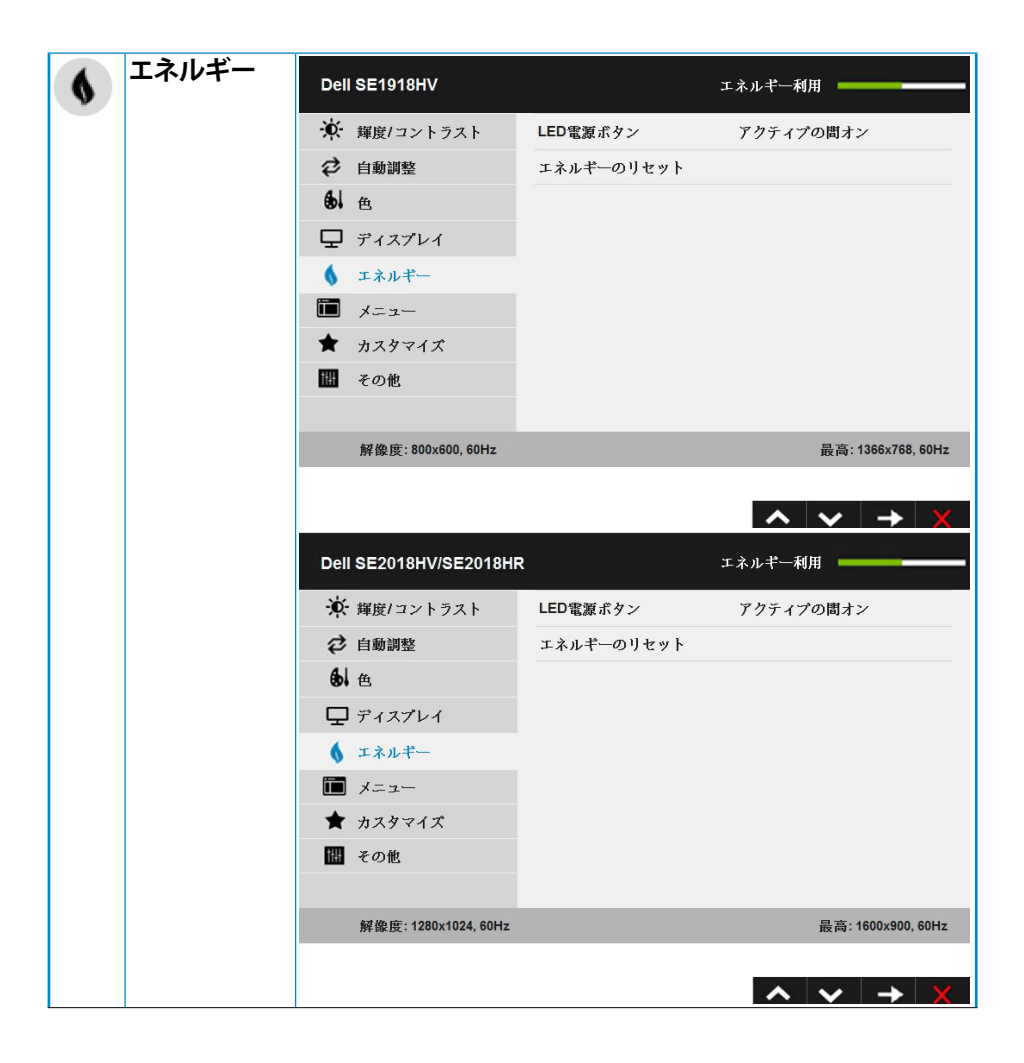

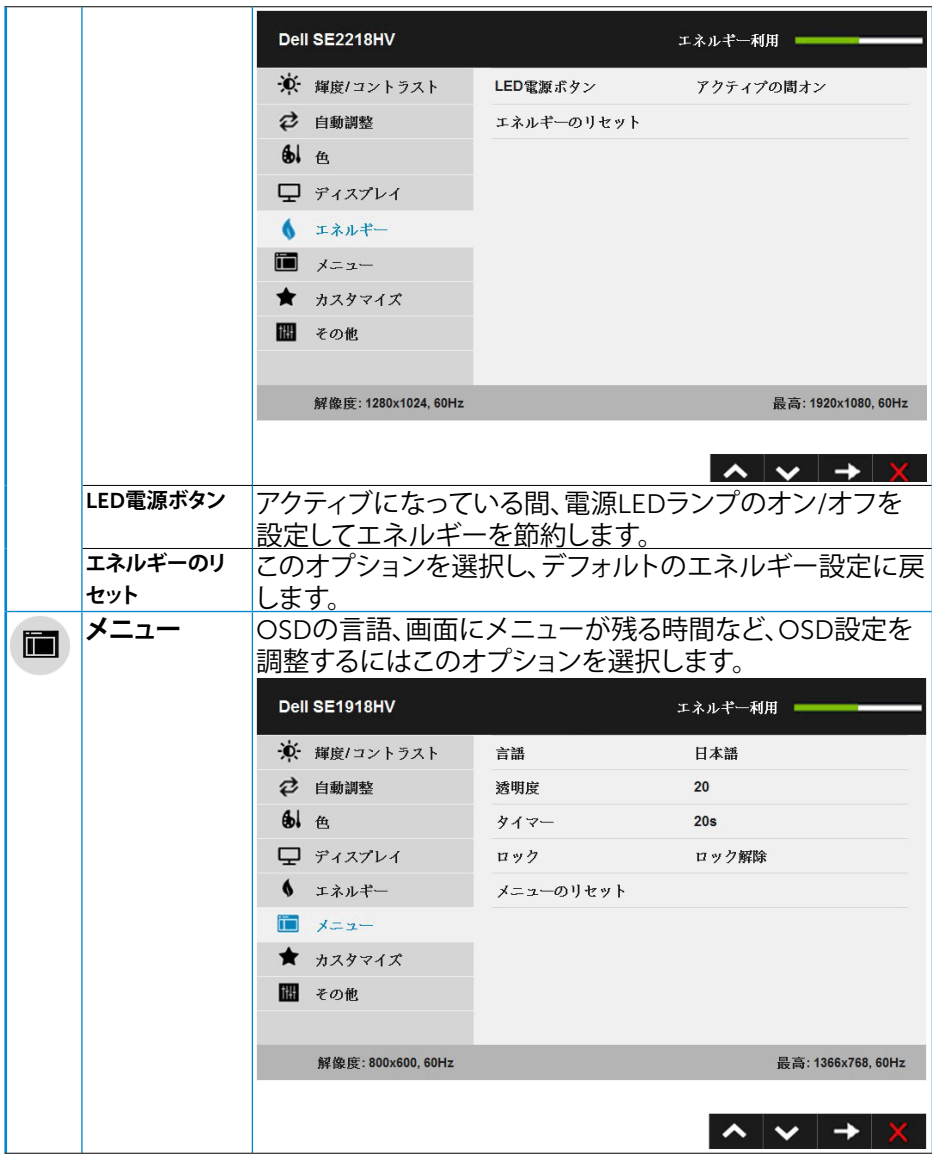

 $(\nabla \times L)$ 

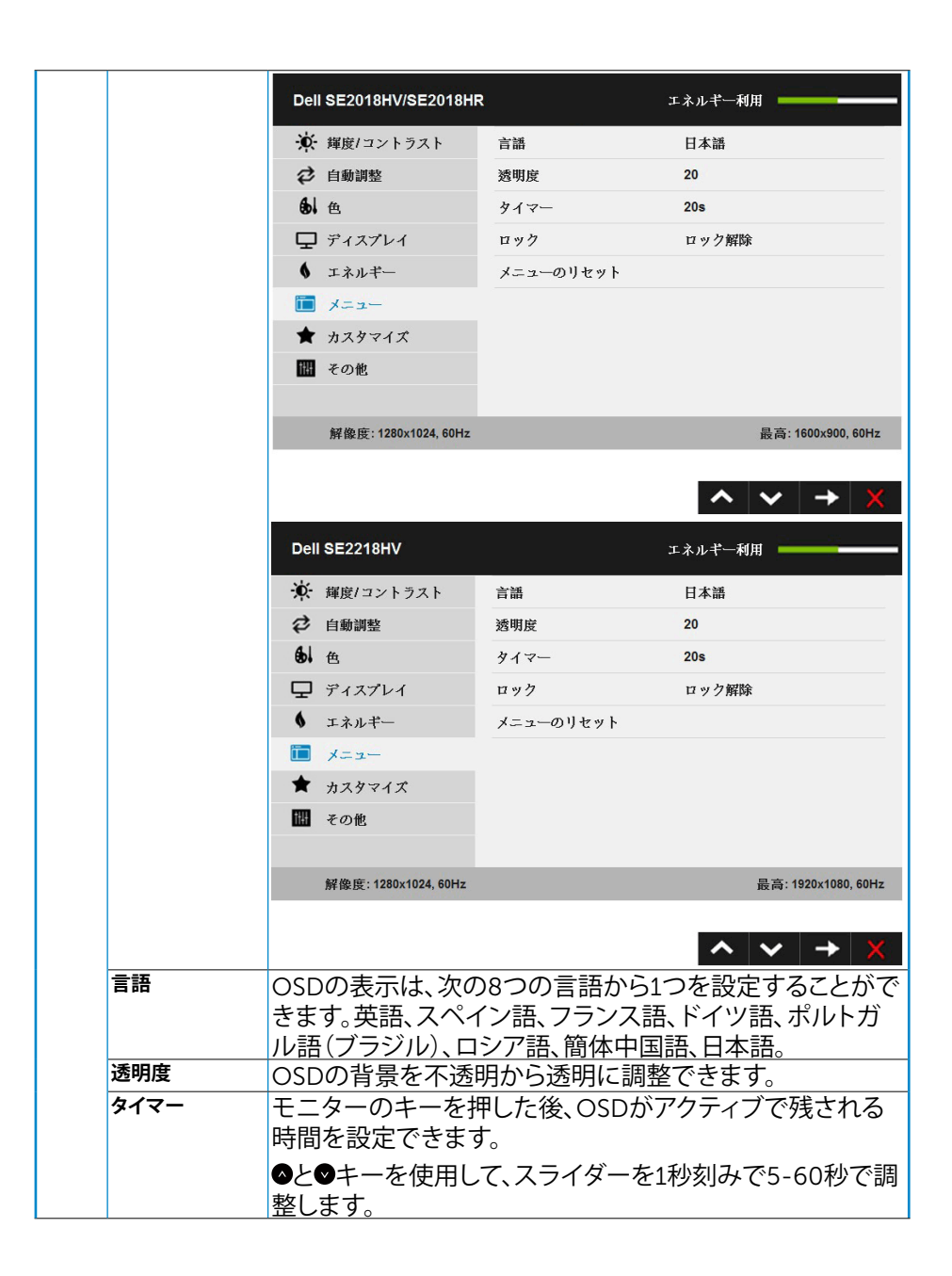

38 **│ モニターの操作**

**D**&LI

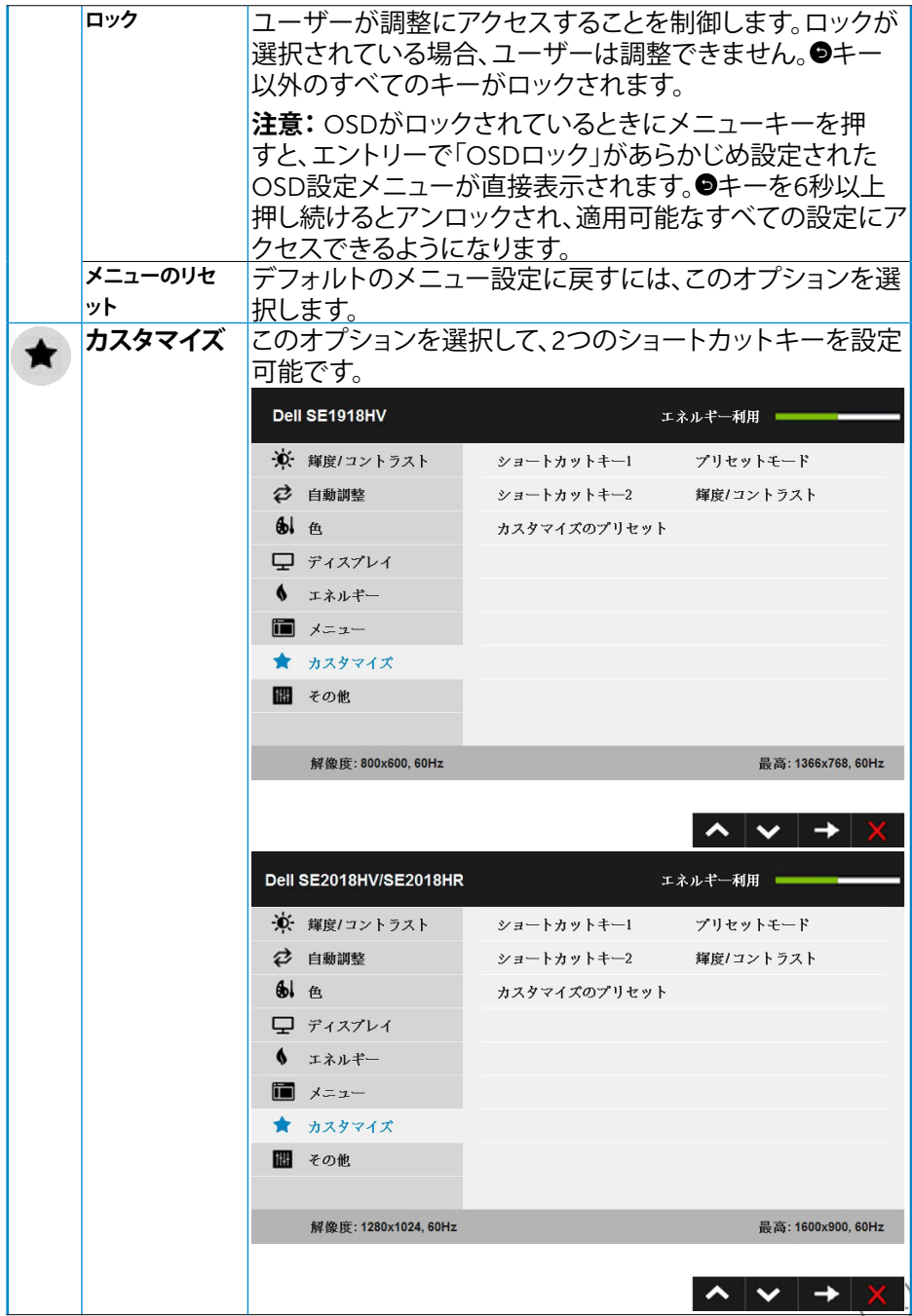

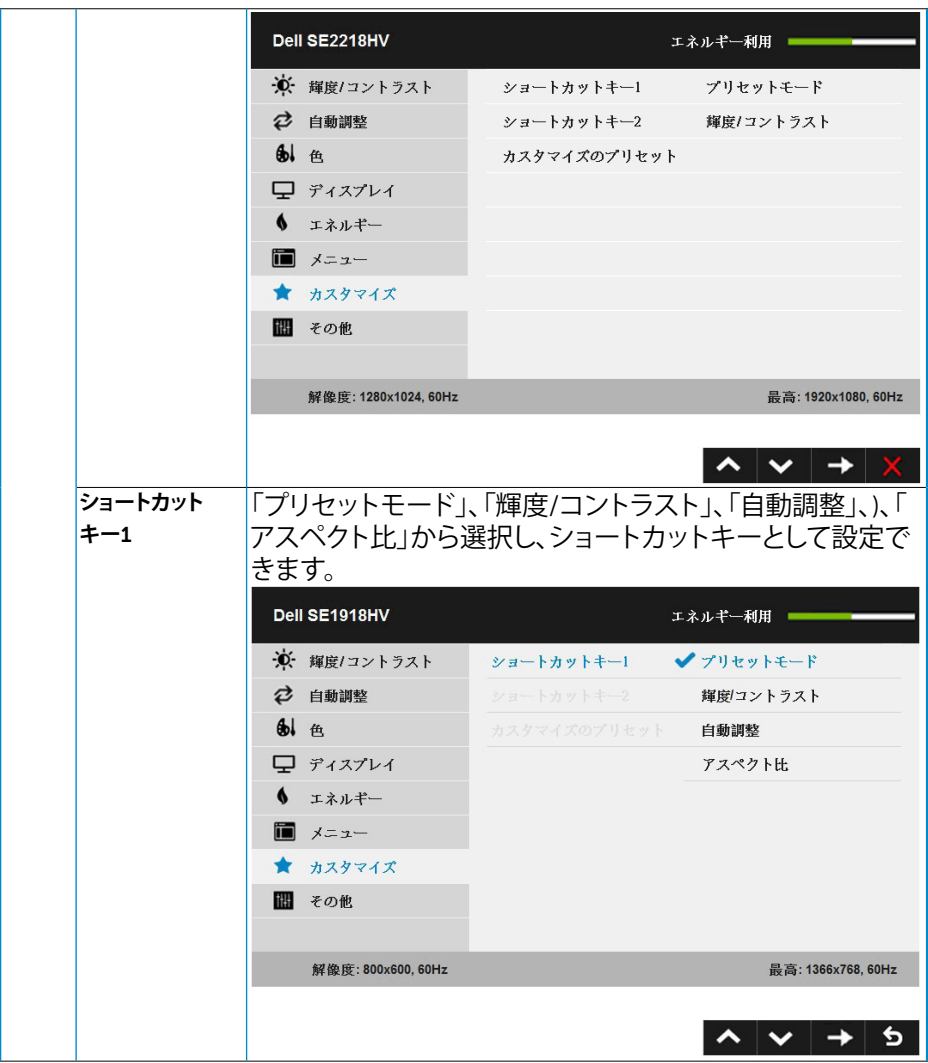

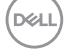

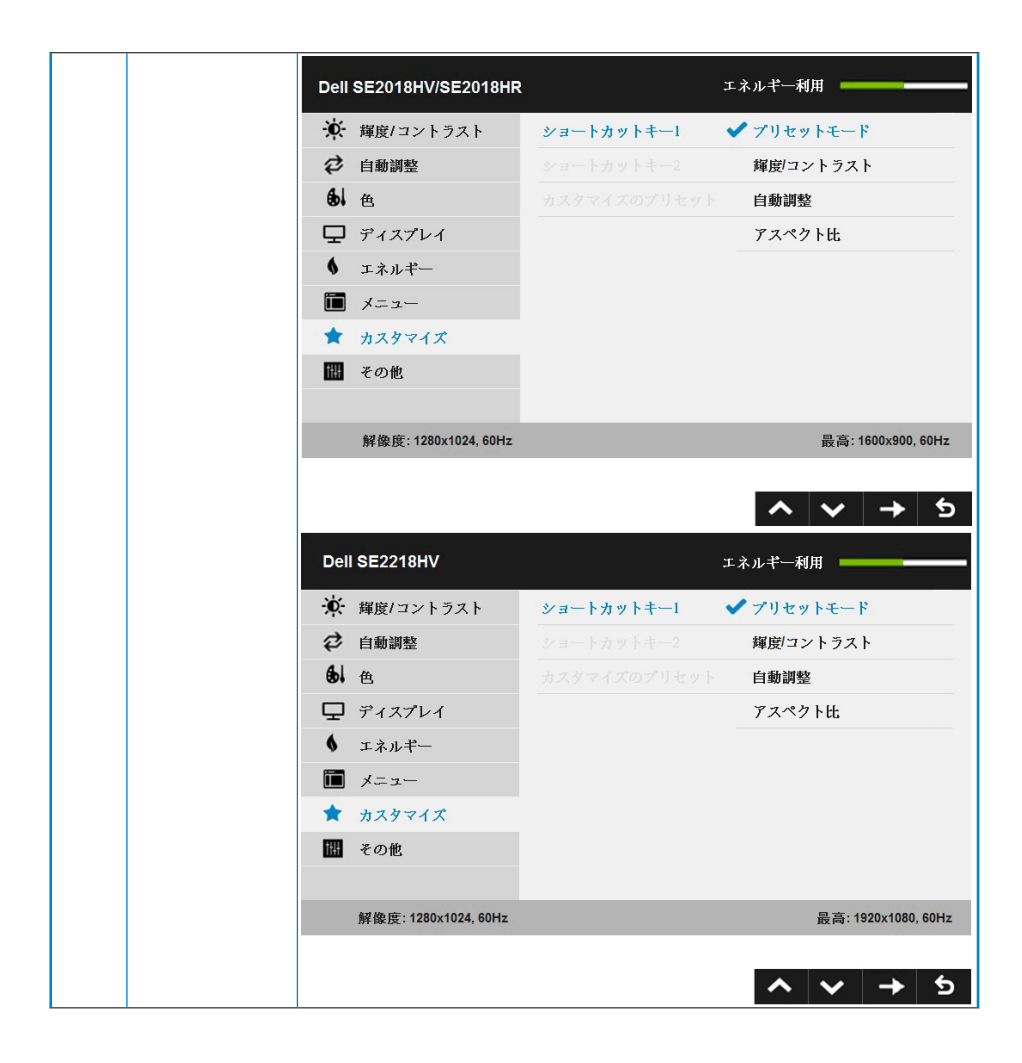

**D**&LI

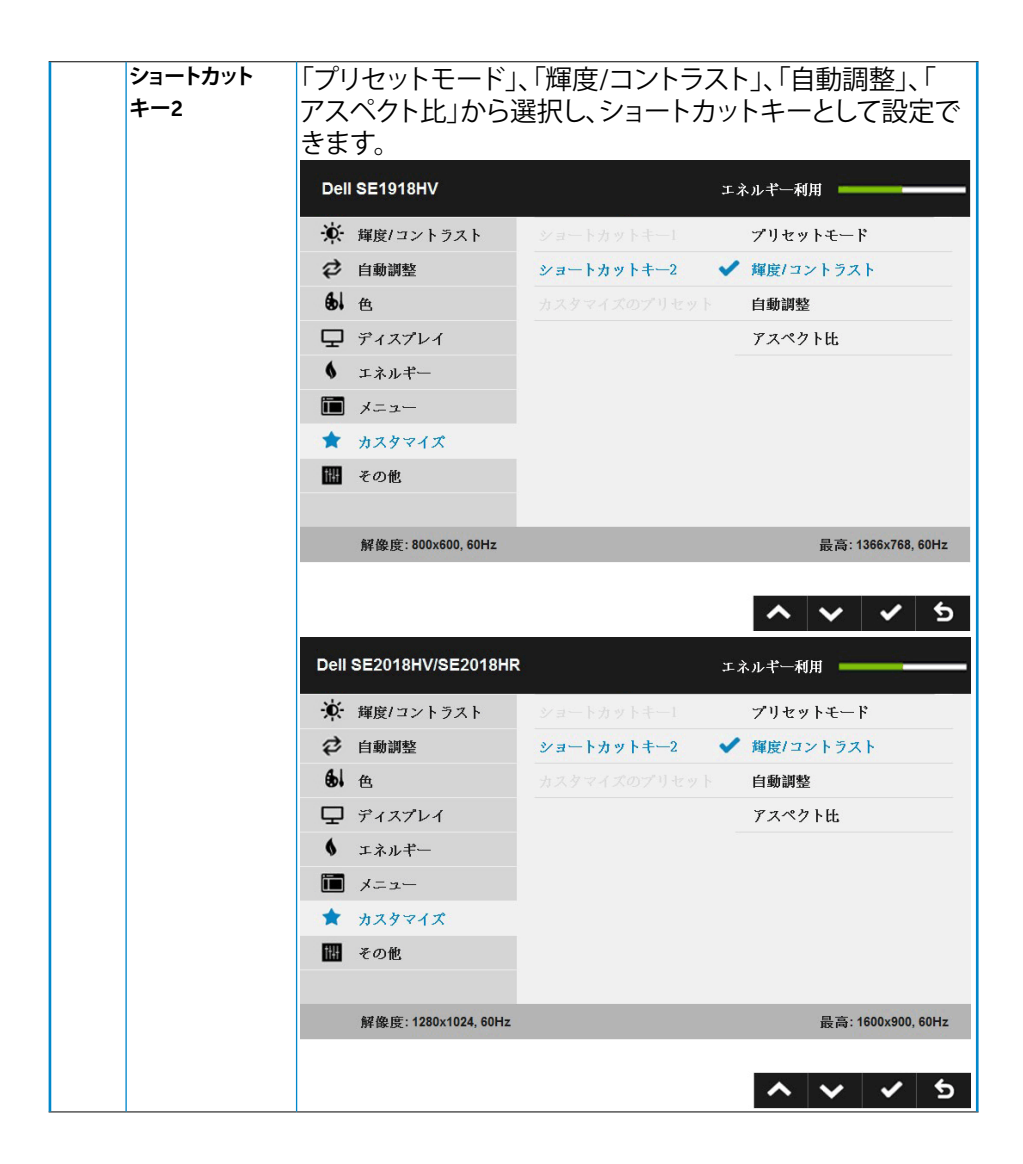

42 **│ モニターの操作**

**D**&LI

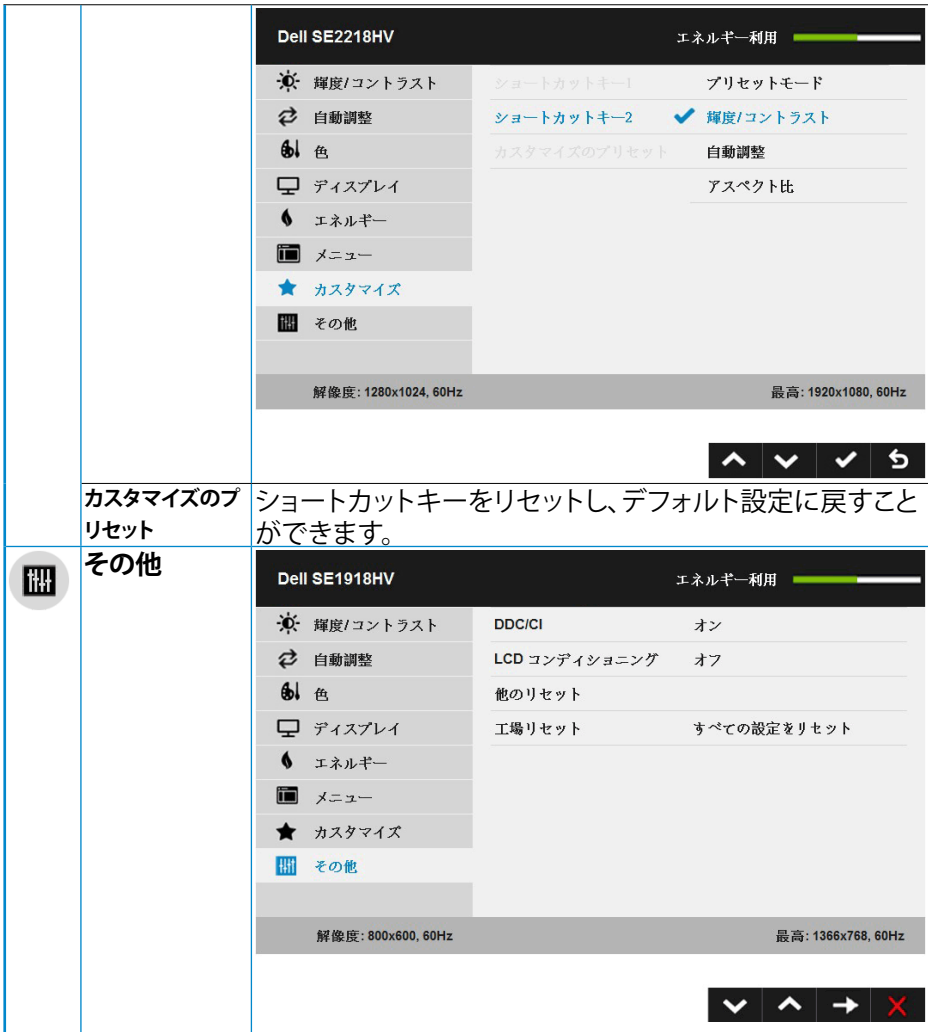

 $\int$ DELL

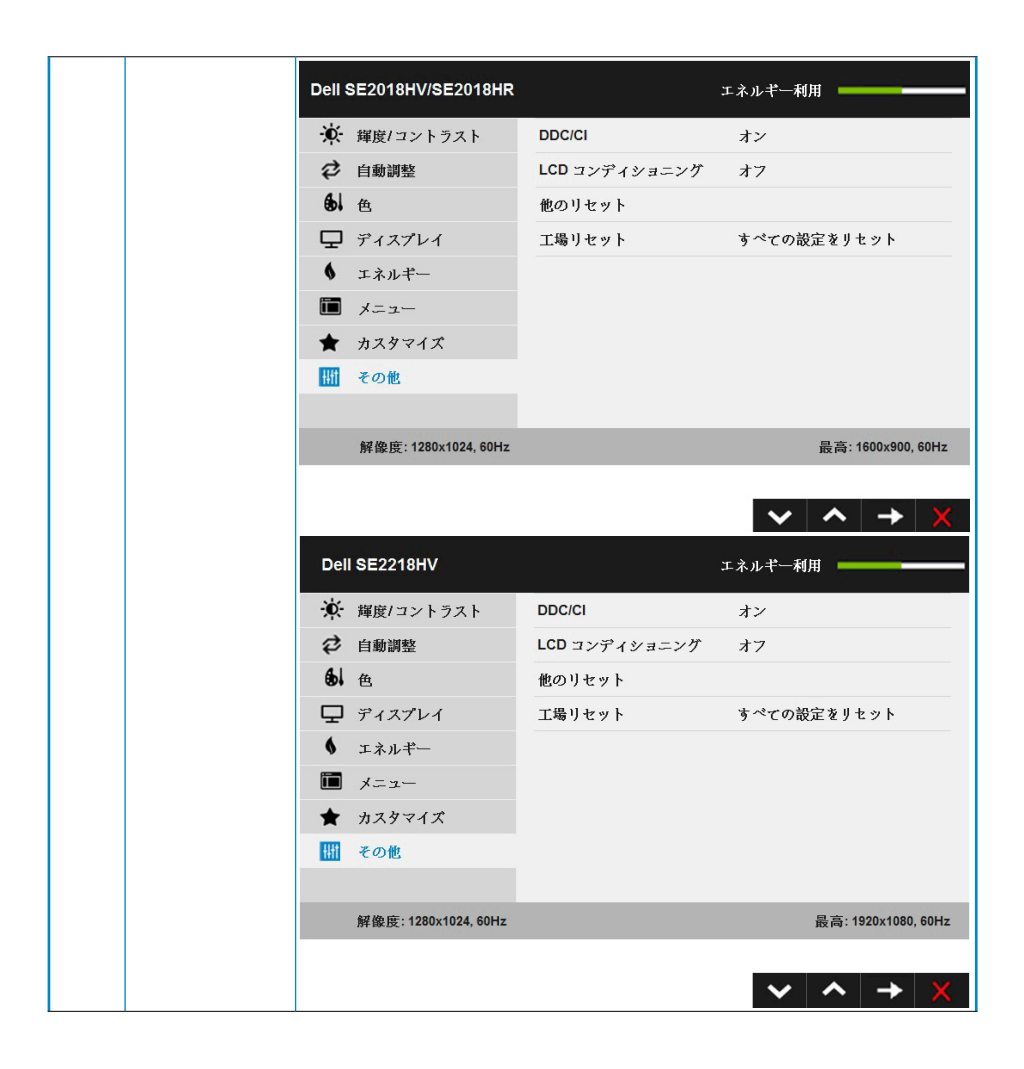

DELL

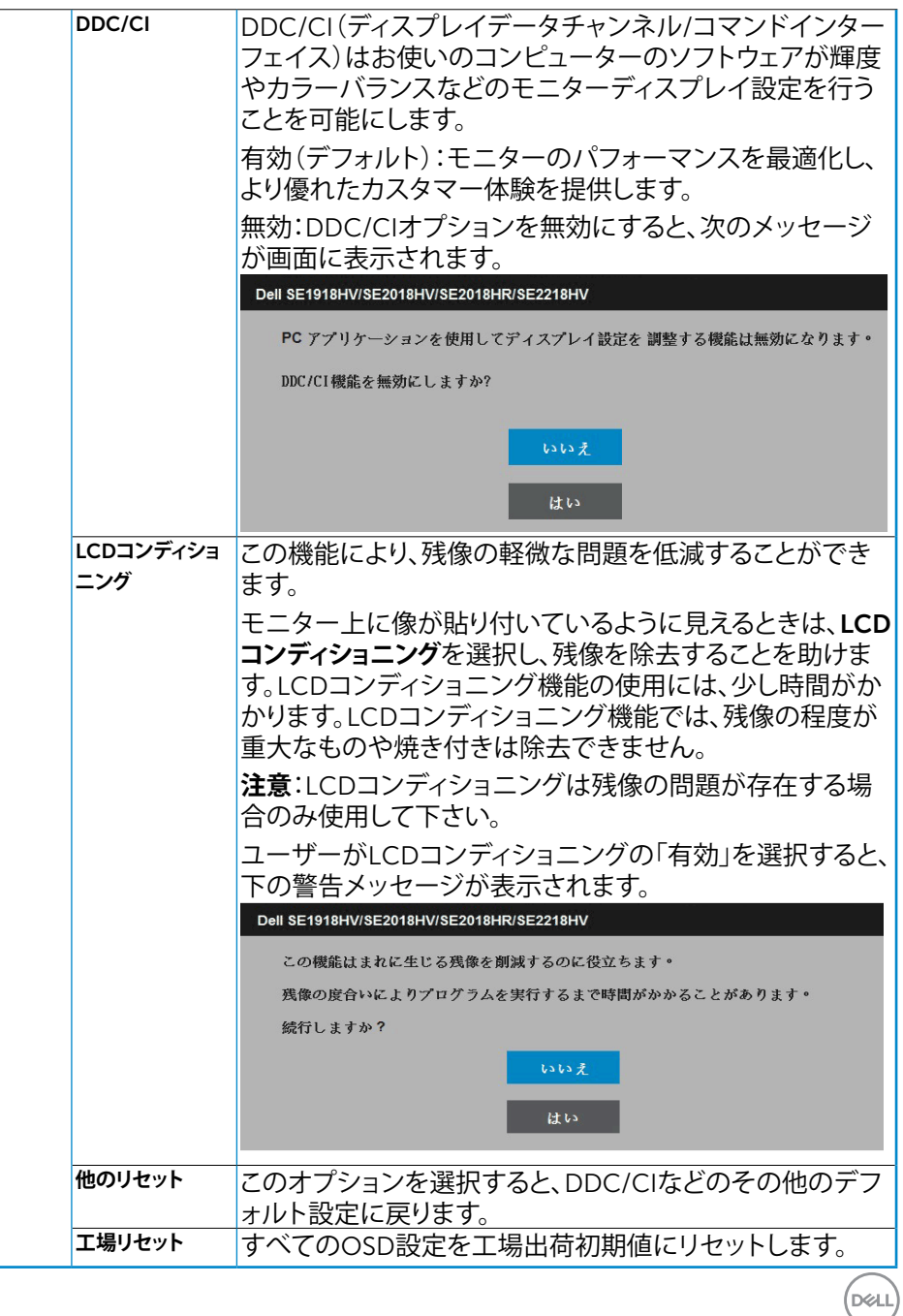

## **モニターの操作 │** 45

#### <span id="page-45-0"></span>OSD**メッセージ**

モニターが特定の解像度モードをサポートしない場合、次のメッセージが表示さ れます。

#### Dell SE1918HV

現在の入力タイミングは、モニタのディスプレイでサポートされていません。

入力タイミングを1336 x 738, 30Hz またはモニタ仕様で一覧された他のモニタタイ ミングに変えてください。

#### Dell SE2018HV/SE2018HR

現在の入力タイミングは、モニタのディスプレイでサポートされていません。

入力タイミングを 1800 x 900, 60Hz またはモニタ仕様で一覧された他のモニタタイ ミングに変えてください。

Dell SE2218HV

現在の入力タイミングは、モニタのディスプレイでサポートされていません。

入力タイミングを1920 x1080,60Hzまたはモニタ仕様で一覧された他のモニタタイ

ミングに変えてください。

これはモニターがコンピューターから受け取る信号を同期できないことを意味し ています。このモニターが対応している水平および垂直周波数については**[モニタ](#page-8-1) [ーの仕様](#page-8-1)**を参照してください。推奨モードは1366 x 768 (SE1918HV) または 1600 x 900 (SE2018HV / SE2018HR) または 1920 x 1080 (SE2218HV)です。

**DEL** 

46 **│ モニターの操作**

DDC/CI機能を無効にする前に、次のメッセージが表示されます。

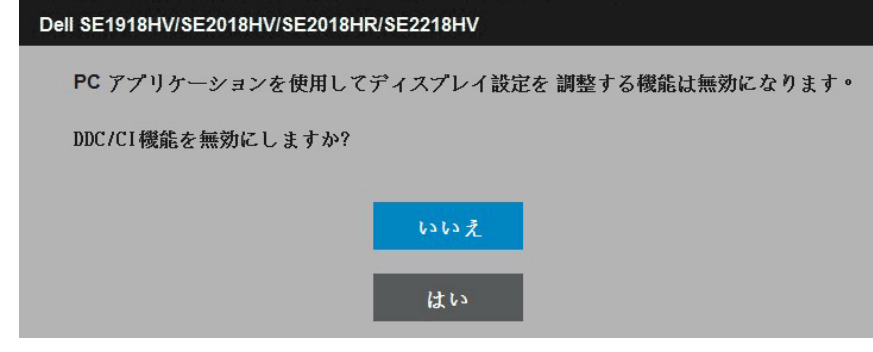

モニターが**省電力**モードに入る際には、次のメッセージが表示されます。

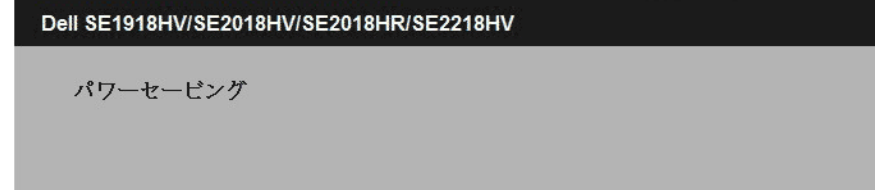

[OSD](#page-23-1)にアクセスするには、コンピューターをアクティブにし、モニターを起動しま す。

電源ボタン以外の任意のボタンを押すと、選択した入力に応じて、次のメッセージ が表示されます。

Dell SE1918HV/SE2018HV/SE2018HR/SE2218HV

PCからの信号なし。

キーボードのキーをどれでも押すか、マウスを動かすと復帰します。

VGAケーブルが接続されてない場合、下に示されるフローティングダイアログボッ クスが表示されます。この状態が続いた場合、モニターは5**分後に省電力モード**に 入ります。

**D**&LI

<span id="page-47-0"></span>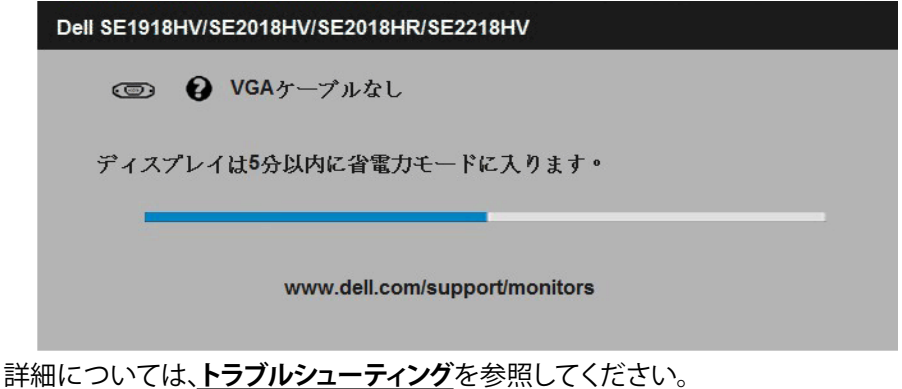

## **最大解像度の設定**

Windows Vista、Windows 7、Windows 8 またはWindows 8.1:

- **1.** Windows 8 またはWindows 8.1 の場合のみ、デスクトップタイルを選択してクラシッ クデスクトップに切り替えます。
- **2.** デスクトップを右クリックし、**画面解像度**をクリックします。
- **3.** 画面解像度のドロップダウンリストをクリックし、1366 x 768 (SE1918HV ) または 1600 x 900 (SE2018HV / SE2018HR) または 1920 x 1080 (SE2218HV) を選択しま す。
- **4.** OKをクリックします。

#### Windows 10:

- **1.** デスクトップを右クリックし、**ディスプレイ設定**をクリックします。
- **2. ディスプレイの詳細設定**をクリックします。
- **3.** 画面解像度のドロップダウンリストをクリックし、1366 x 768 (SE1918HV ) または 1600 x 900 (SE2018HV / SE2018HR) または 1920 x 1080 (SE2218HV )を選択しま す。
- **4. 適用**をクリックします。

オプションの1366 x 768 (SE1918HV ) または 1600 x 900 (SE2018HV / SE2018HR) または 1920 x 1080 (SE2218HV )が表示されない場合、グラフィック スドライバを更新する必要があります。使用しているコンピューターシステムを最 もよく表している以下のシナリオを選択し、それに従って下さい。

- • **[インターネットに繋がった](#page-48-1)**Dell**デスクトップ、または**Dell**ポータブルコンピュータ [ーを使用している場合](#page-48-1)**
- Dell**[製以外のデスクトップ、ポータブルコンピューター、グラフィックカードをご](#page-48-2) [使用の場合](#page-48-2)**

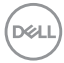

#### <span id="page-48-1"></span><span id="page-48-0"></span>**インターネットに繋がった**Dell**デスクトップ、または**Dell**ポータブルコンピューターを 使用している場合**

- **1.** <http://www.dell.com/support>に行き、サービスタグを入力し、グラフィックカード用 の最新ドライバをダウンロードします。
- **2.** グラフィックスアダプター用ドライバを新ストールしたら、解像度を1366 x 768 (SE1918HV ) または 1600 x 900 (SE2018HV / SE2018HR) または 1920 x 1080 (SE2218HV )に再び設定してください。
	- **注意**:解像度を1366 x 768 (SE1918HV ) または 1600 x 900 (SE2018HV / SE2018HR) または 1920 x 1080 (SE2218HV )に設定できない場 合、Dellに連絡してこれらの解像度をサポートするグラフィックスアダプタ ーについてお尋ねください。

#### <span id="page-48-2"></span>Dell**製以外のデスクトップ、ポータブルコンピューター、グラフィックカードをご使用 の場合**

Windows Vista、Windows 7、Windows 8 またはWindows 8.1:

- **1.** Windows 8 またはWindows 8.1の場合のみ、デスクトップタイルを選択してクラシッ クデスクトップに切り替えます。
- **2.** デスクトップを右クリックし、個人用設定をクリックします。
- **3.** ディスプレイの設定の変更をクリックします。
- **4.** 詳細設定をクリックします。
- **5.** ウィンドウの一番上にある説明から、グラフィックコントローラーのメーカーを特定し ます(例:NVIDIA、ATI、Intelなど)。
- **6.** グラフィックカード製造業者のWebサイトへ行き、更新されたドライバを見つけます( 例えば<http://www.ATI.com>または<http://www.NVIDIA.com>)。
- **7.** グラフィックスアダプター用ドライバを新ストールしたら、解像度を1366 x 768 (SE1918HV ) または 1600 x 900 (SE2018HV / SE2018HR) または 1920 x 1080 (SE2218HV )に再び設定してください。

Windows 10:

- **1.** デスクトップを右クリックし、**ディスプレイ設定**をクリックします。
- **2. ディスプレイの詳細設定**をクリックします。
- **3. ディスプレイアダプターのプロパティ**をクリックします。
- **4.** ウィンドウの一番上にある説明から、グラフィックコントローラーのメーカーを特定し ます(例:NVIDIA、ATI、Intelなど)。
- **5.** グラフィックカード製造業者のWebサイトへ行き、更新されたドライバを見つけます( 例えば<http://www.ATI.com>または<http://www.NVIDIA.com>)。
- **6.** グラフィックスアダプター用ドライバを新ストールしたら、解像度を1366 x 768 (SE1918HV ) または 1600 x 900 (SE2018HV / SE2018HR) または 1920 x 1080 (SE2218HV )に再び設定してください。
	- **注意**:解像度を1366 x 768 (SE1918HV ) または 1600 x 900 (SE2018HV / SE2018HR) または 1920 x 1080 (SE2218HV )に設定できない場合、 コンピュータのメーカーに問い合わせるか、1366 x 768 (SE1918HV ) または 1600 x 900 (SE2018HV / SE2018HR) または 1920 x 1080 (SE2218HV)のビデオ解像度をサポートするグラフィックスアダプターの購 入を考慮してください。

#### **モニターの操作 │** 49

## <span id="page-49-0"></span>**傾斜の使用**

## **傾斜**

組み立てスタンドを使うと、一番見やすい角度にモニターを傾けることができま す。

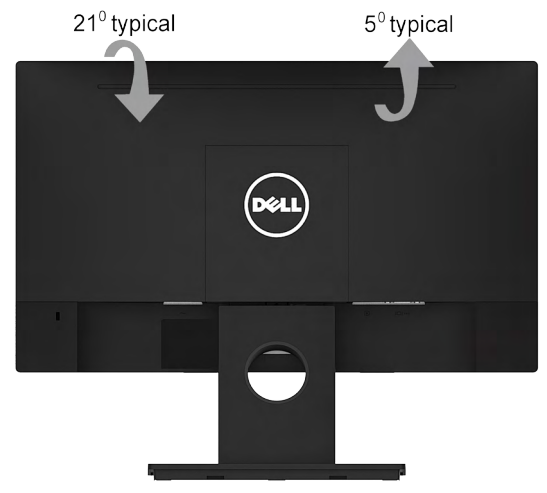

**注意:**工場からモニターが出荷される際には、モニタースタンドは取り外さ れています。

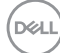

50 **│ モニターの操作**

## <span id="page-50-1"></span><span id="page-50-0"></span>**トラブルシューティング**

#### **危険:このセクションの手順を始める前に[、安全上の注意](#page-60-1)に従って下さい**

## **セルフテスト**

モニターには、お使いのモニターが正しく機能しているかをチェックできるセルフ テスト機能があります。モニターとコンピューターが正しく接続されているにもか かわらず、モニター画面が黒いままの場合は、次のステップを実行し、モニターの セルフテストを実行して下さい。

- **1.** コンピューターとモニターの両方の電源を切ります。
- **2.** コンピューターの裏側からビデオケーブルを抜きます。適切なセルフテストを確実に 行うには、コンピューターの裏側からVGAケーブルを取り外します。
- **3.** モニターの電源を入れます。

モニターがビデオ信号を感知せず、正しく動作する場合には、(黒色の背景に)フロー ティングダイアログボックスが画面に表示されるはずです。セルフテストモードの間、 電源LEDは白のまま点灯します。また、選択した入力に応じて、下に示されるダイアロ グの1つが、画面をスクロールし続けます。

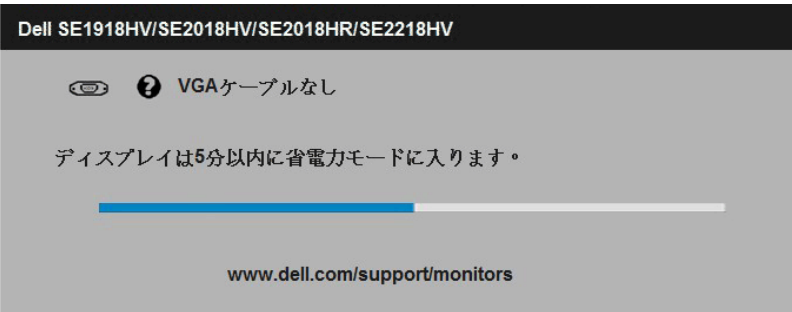

- **4.** このボックスは、ビデオケーブルが切断または破損した場合にも、通常の使用時に表 示されます。この状態が続いた場合、モニターは、5**分後に省電力モード**に入ります。
- **5.** モニターの電源を切り、ビデオケーブルを再接続します。次に、コンピューターとモニ ターの両方の電源を入れます。

先の手順を使用しても、モニター画面がブランクのままの場合、モニターは正しく 機能していますので、ビデオコントローラーとコンピューターをチェックして下さ い。

**DEL** 

## <span id="page-51-0"></span>**ビルトイン診断**

モニターはビルトイン診断ツールを持ち、画面の異常がモニターに内在する問題 なのか、コンピューターやビデオカードの問題なのかを同定することに役立ちま す。

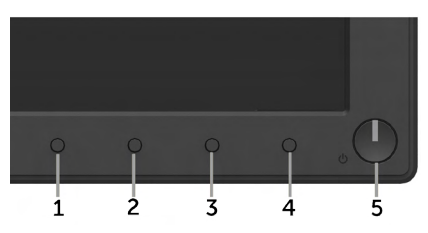

**注意**:ビデオケーブルが抜かれ、モニターはセルフテストモードの場合の み、ビルトイン診断を実行することができます。

ビルトイン診断を実行するには:

- **1.** 画面が汚れていないことを確認します(画面の表面に埃がないこと)。
- **2.** コンピューターまたはモニターの裏側からビデオケーブルを抜きます。モニター はセルフテストモードに入ります。
- **3.** フロントパネルの**ボタン**1と**ボタン**4を同時に押し、2秒間押したままにします。灰色 の画面が表示されます。
- **4.** 注意して画面の異常を調べます。
- **5.** フロントパネルの**ボタン**4をもう一度押します。画面の色が赤に変わります。
- **6.** ディスプレイに異常がないか調べます。
- **7.** ステップ5と6を繰り返し、緑、青、黒、白の画面で表示を調査します。

テキスト画面が現れると、テストは完了です。終了するには、もう一度**ボタン**4を押します。 ビルトイン診断ツールを使用して画面の異常を検出できない場合、モニターは正 常に機能してます。ビデオカードとコンピューターを調べて下さい。

**D**&LI

## <span id="page-52-0"></span>**共通の問題**

次の表の内容は、起こりうるモニターの問題と、可能な解決策についての一般情 報です。

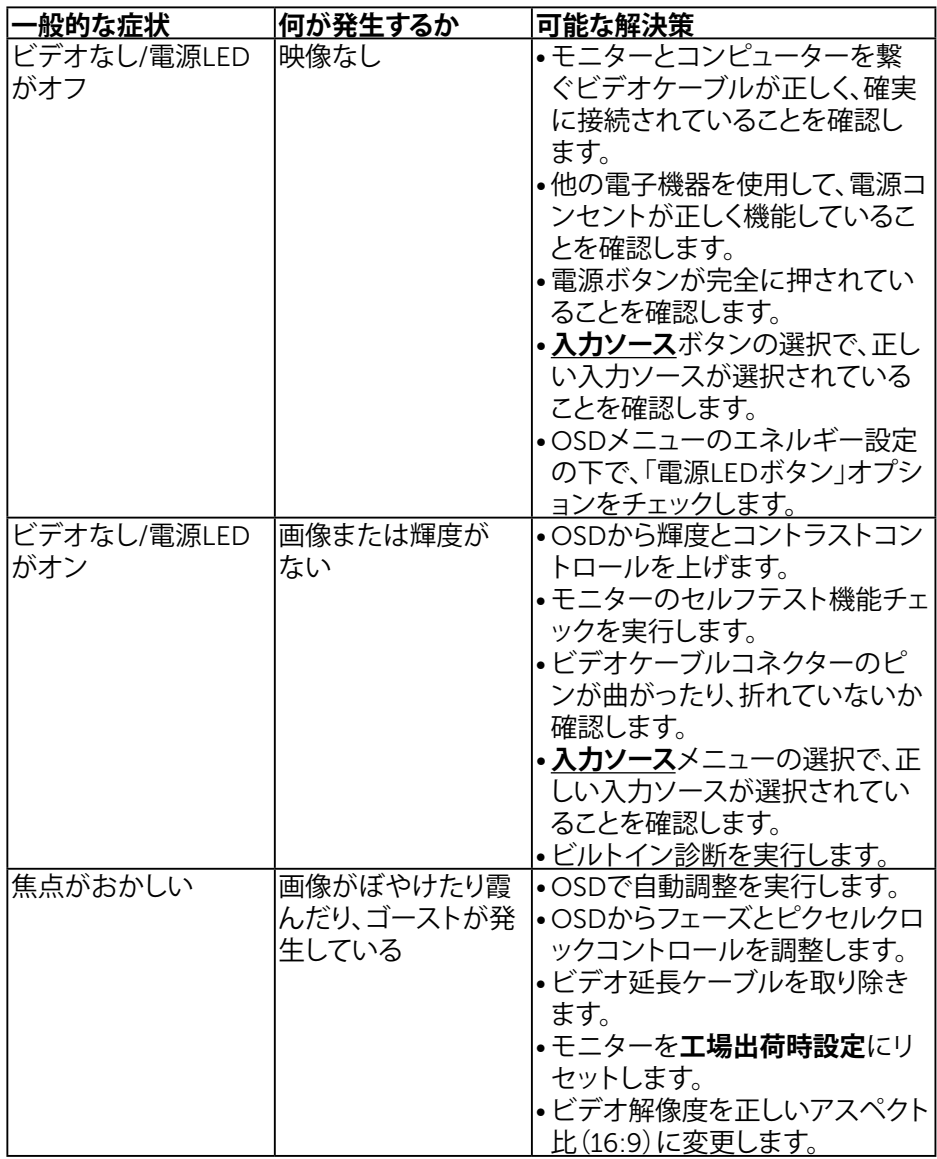

**DELL** 

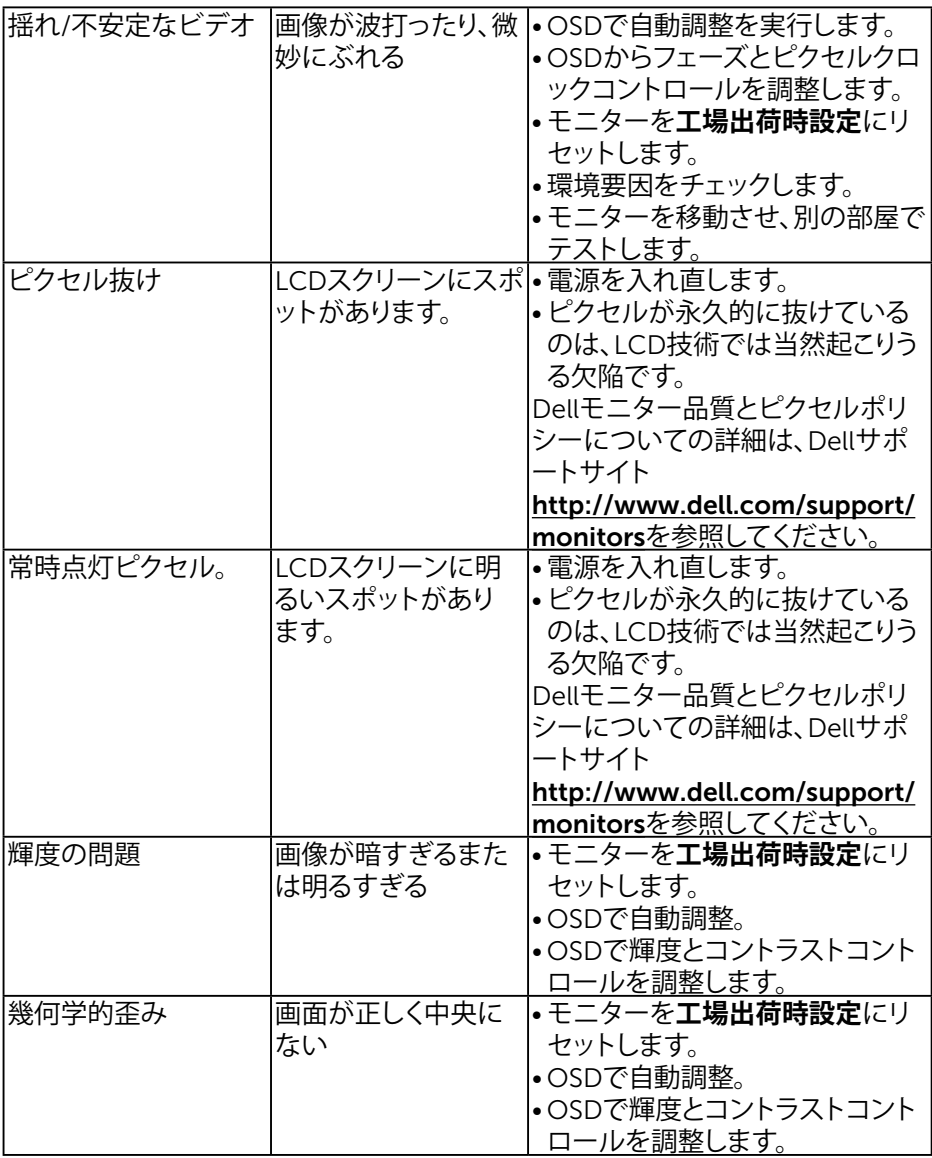

54 **│ トラブルシューティング**

 $(PELL)$ 

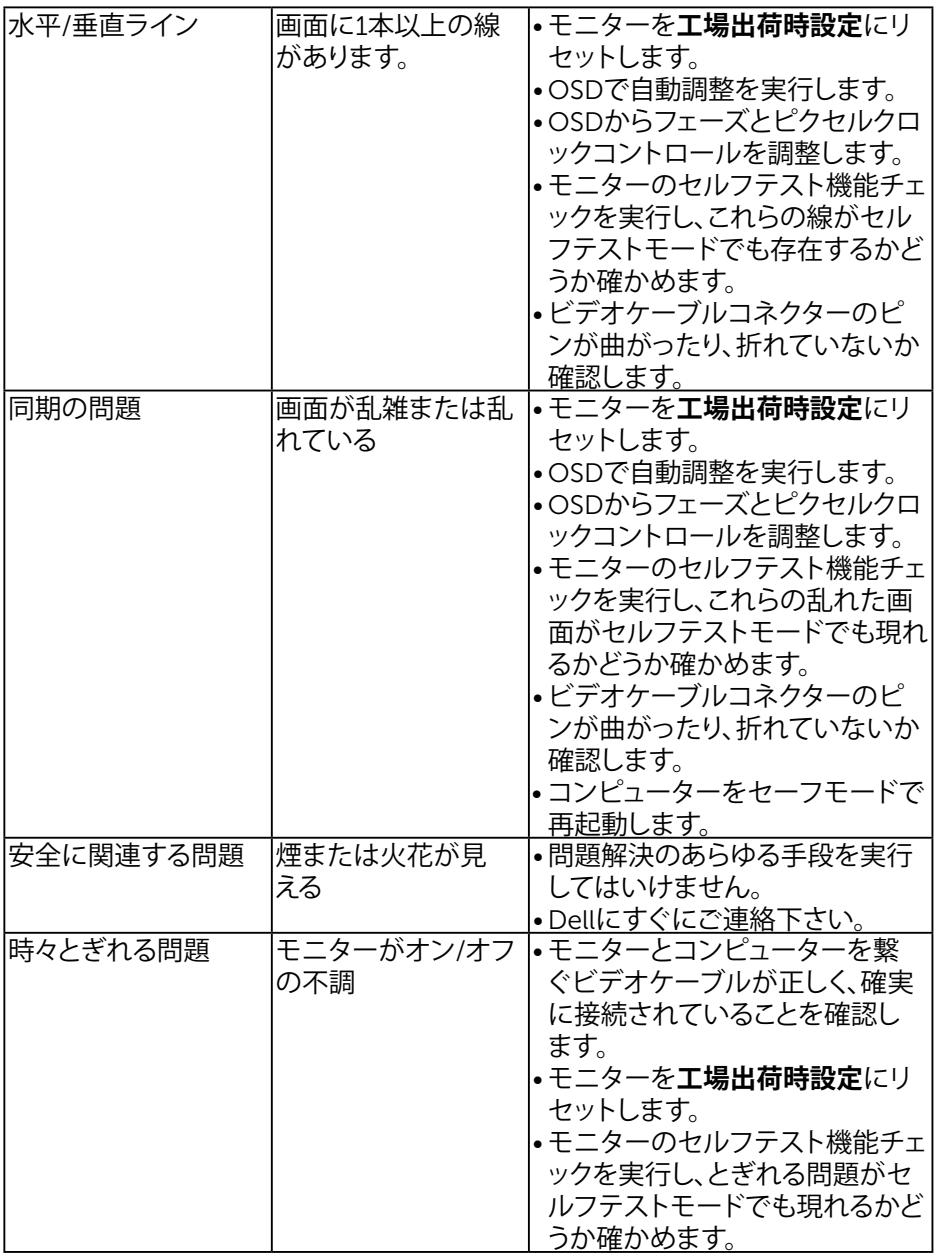

**トラブルシューティング │** 55

 $($ DELL

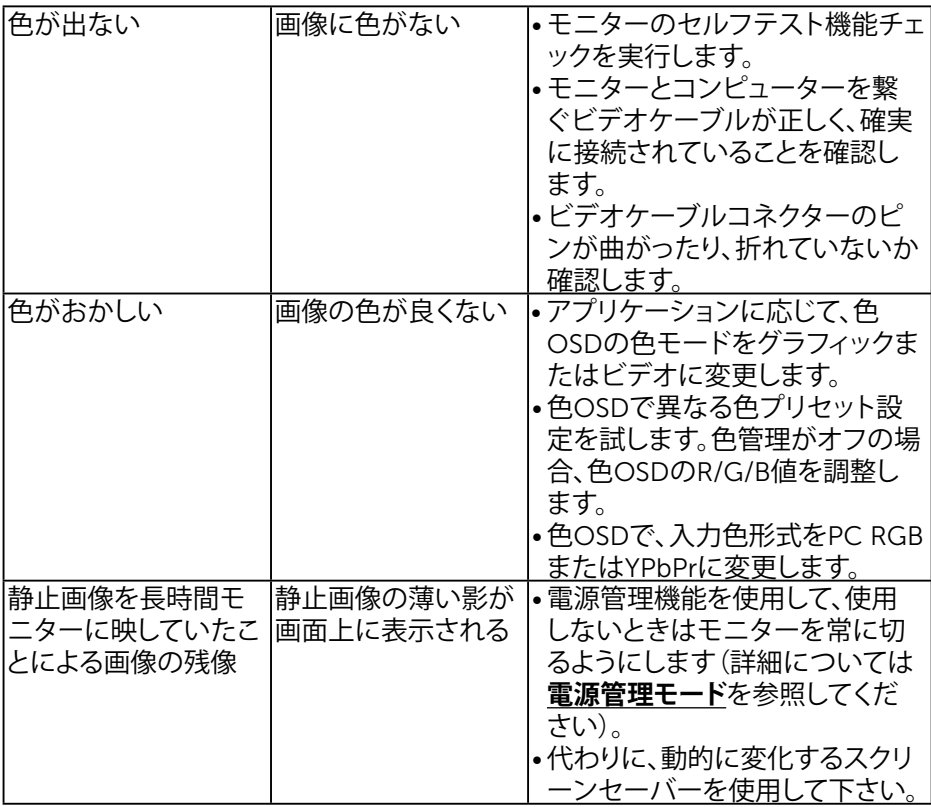

56 **│ トラブルシューティング**

 $($ DELL $)$ 

## <span id="page-56-0"></span>**製品固有問題**

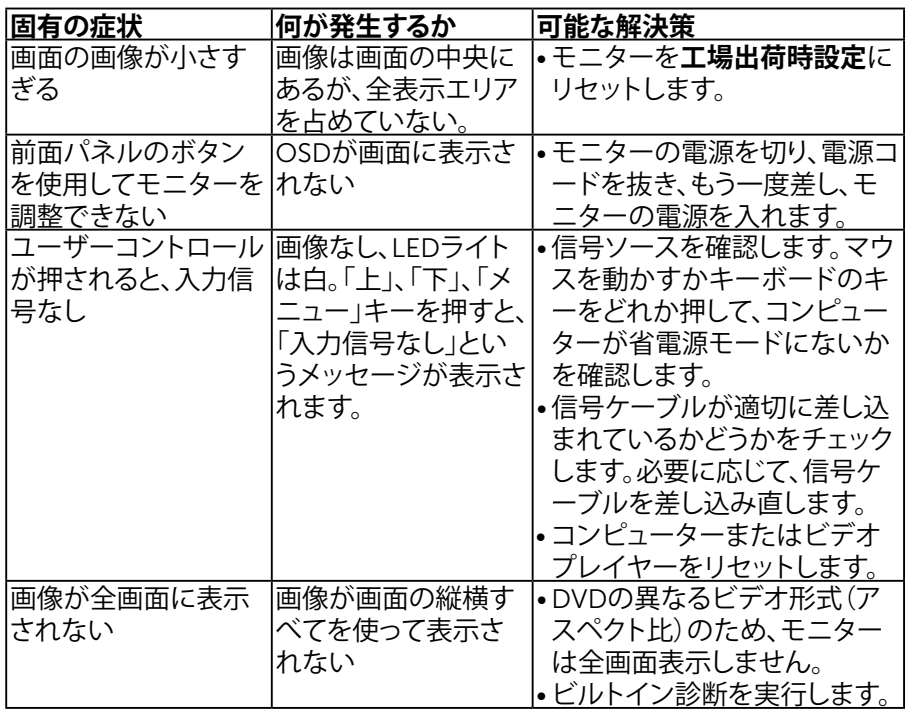

## Dell**サウンドバー問題**

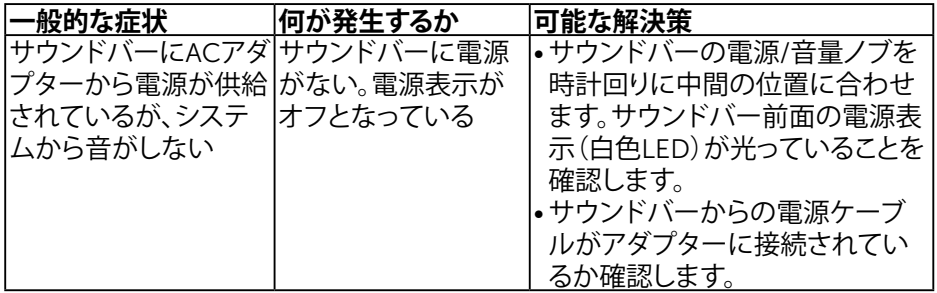

**トラブルシューティング │** 57

 $(\overline{DCL}$ 

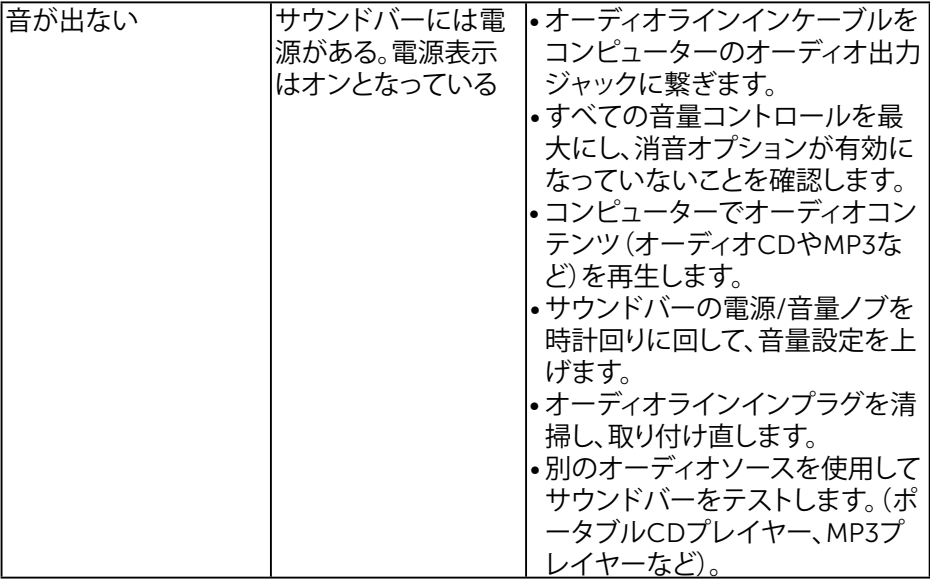

 $(2)$ 

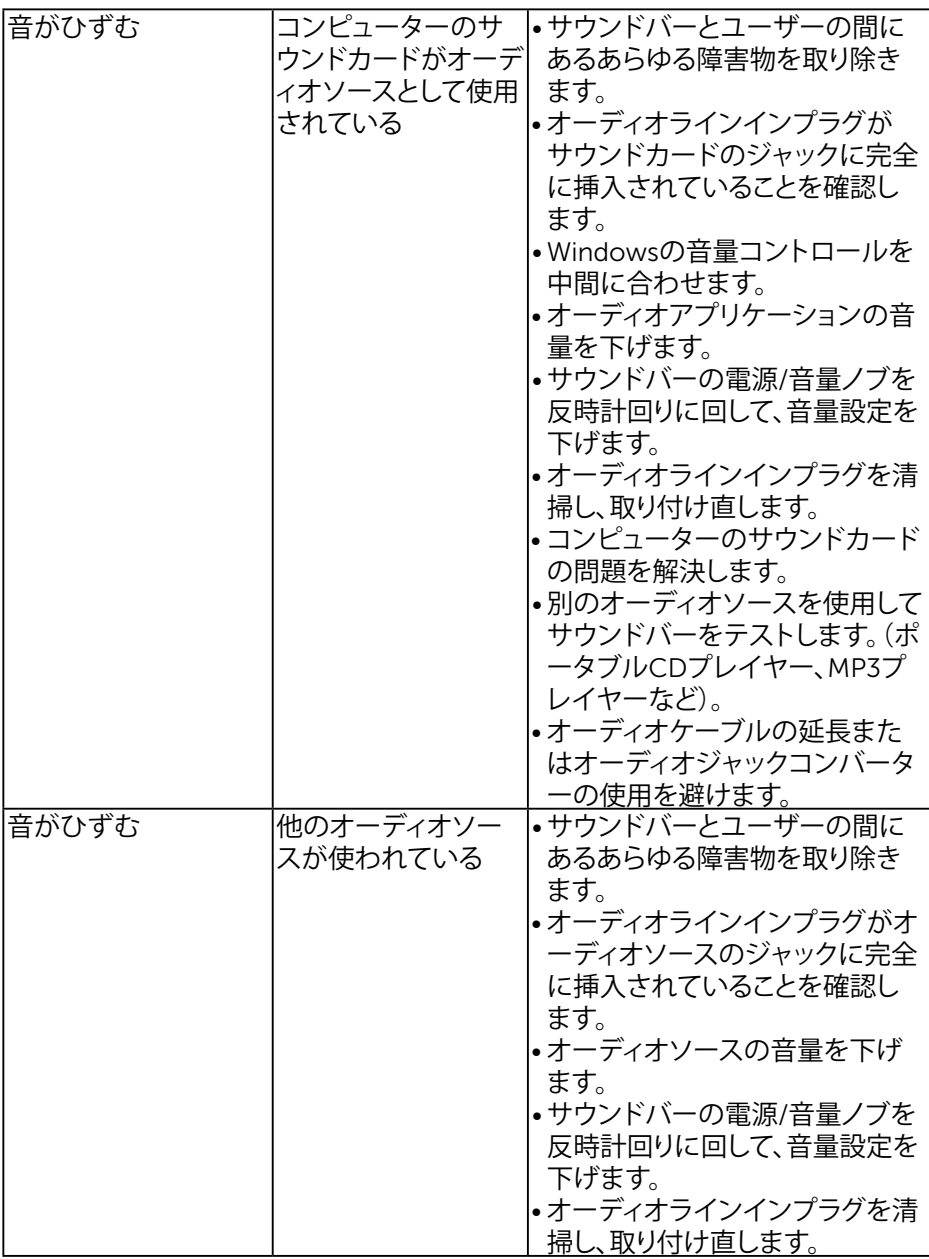

**トラブルシューティング │** 59

 $(\sim$ LL

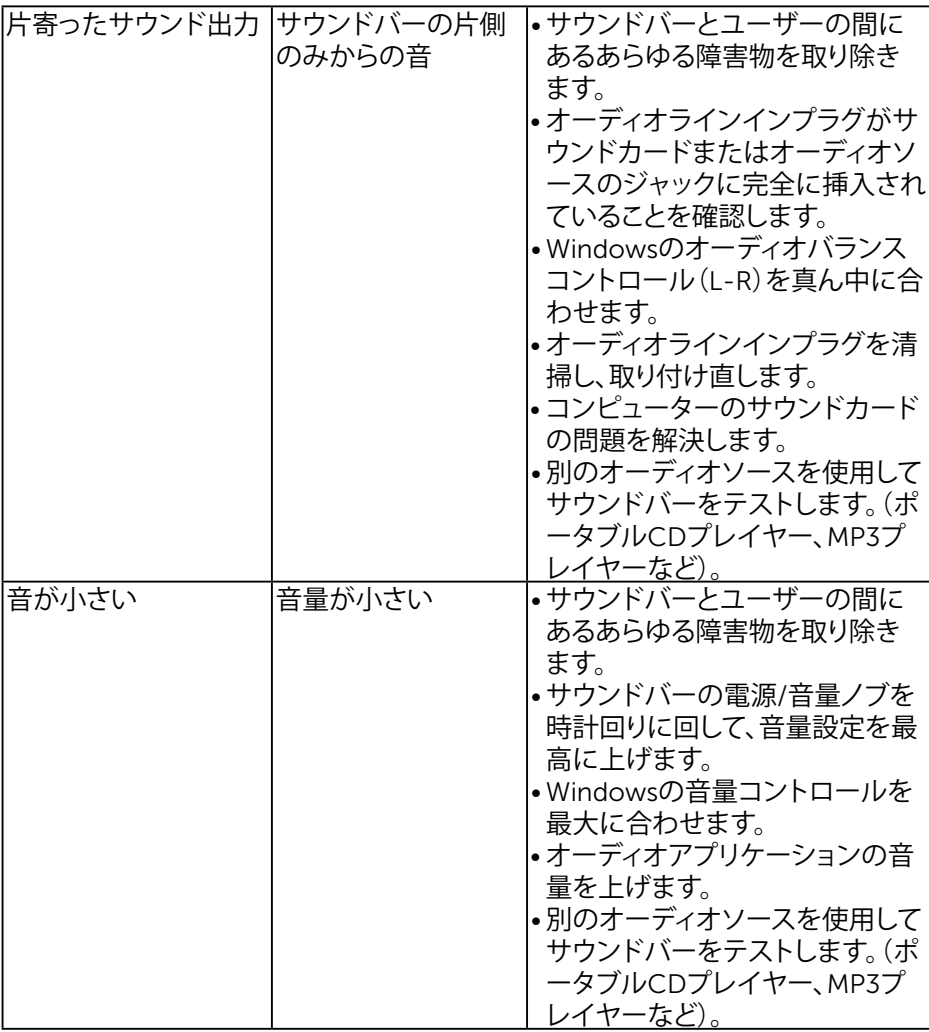

 $(\text{bell})$ 

<span id="page-60-0"></span>**付録**

## <span id="page-60-1"></span>**安全上の注意**

#### **危険:この説明書で指定された以外の制御、調整、手順の使用は、感 電、電気事故、機械的な事故に繋がることがあります。**

安全上の注意については、製品情報ガイドを参照して下さい。

## FCC**通知(米国のみ)およびその他規制情報**

FCC通知およびその他の規制情報については、規制コンプライアンスWebサイト [www.dell.com\regulatory\\_compliance](http://www.dell.com\regulatory_compliance)を参照して下さい。

### **本装置は**FCC**規則パート**15**に準拠しています。操作は次の**2**つの条件に規制されま す:**

- (1) このデバイスは有害な干渉を引き起こしません
- (2) このデバイスは望ましくない操作を引き起こす可能性のある干渉を含め、受信 する任意の干渉を受容する必要があります

## Dell**に連絡**

#### **米国内のお客様は、**800-WWW-DELL (800-999-3355)**にお電話下さい。**

**注意**:有効なインターネット接続がない場合には、連絡情報は仕入送り状、 荷造伝票、請求書、Dell製品カタログに掲載されています。

Dell**では複数のオンライン、電話によるサポートとサービスオプションを提供してい ます。国や製品によってサービスが利用できるかどうか異なります。また、一部のサ ービスはお住まいの地域では提供していないことがあります。**

**オンラインのモニターサポートコンテンツを入手するには、以下の手順に従います。**

1. [www.dell.com/support/monitors](http://www.dell.com/support/monitors)にアクセスします

#### **販売、技術サービス、顧客サービスについて**Dell**に連絡する場合は、下記にご連絡 下さい。**

- **1.** [www.dell.com/support](http://www.dell.com/support)にアクセスします。
- **2.** ページ左上の**国**/**地域の選択**ドロップダウンメニューから、お住まいの国または地 域を確認します。
- **3.** ページの左上にある**お問い合わせ**をクリックします。
- **4.** 適切なサービスまたはサポートリンクを必要に応じて選択します。
- **5.** 都合の良いDellへの連絡方法を選択します。

DELI